# Les **A**venturiers du **B**out du **M**onde

Par Yves Cornil

Rampe de Lancement numéro 185 – 19/04/2023

*iCloud, iCloud Drive sous iOS 16.*

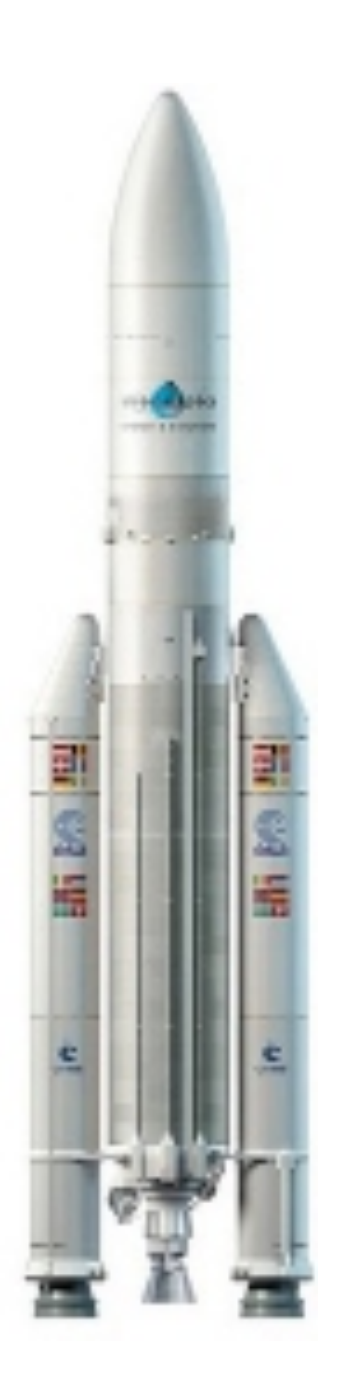

*Les Aventuriers du Bout du Monde. Rampe de Lancement.*

**Numéro réalisé par :** Yves Cornil

#### **Logiciels et matériels utilisés** :

Microsoft 365 pour Mac, PDF Squeezer (optimisation PDF), iPhone 13 Pro, iOS 16, macOS 13 Ventura, Graphic Converter 12, QuickTime Player Capture d'écran, etc.

*Cette Rampe de Lancement est consacrée à iCloud et iCloud Drive sur iPad.*

*Bonne lecture*

*Yves Cornil*

*Les logiciels cités sont des marques déposées de leurs éditeurs respectifs.*

*Site Internet :* 

*https://www.cornil.com/*

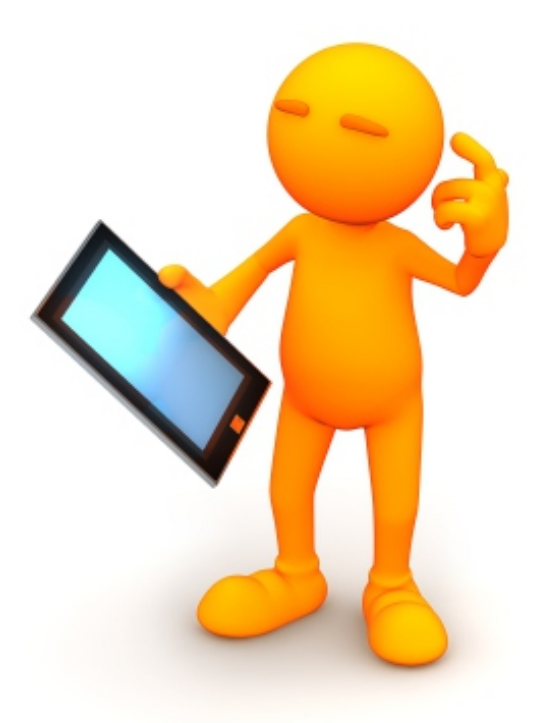

# iCloud, iCloud Drive, sous iOS 16.

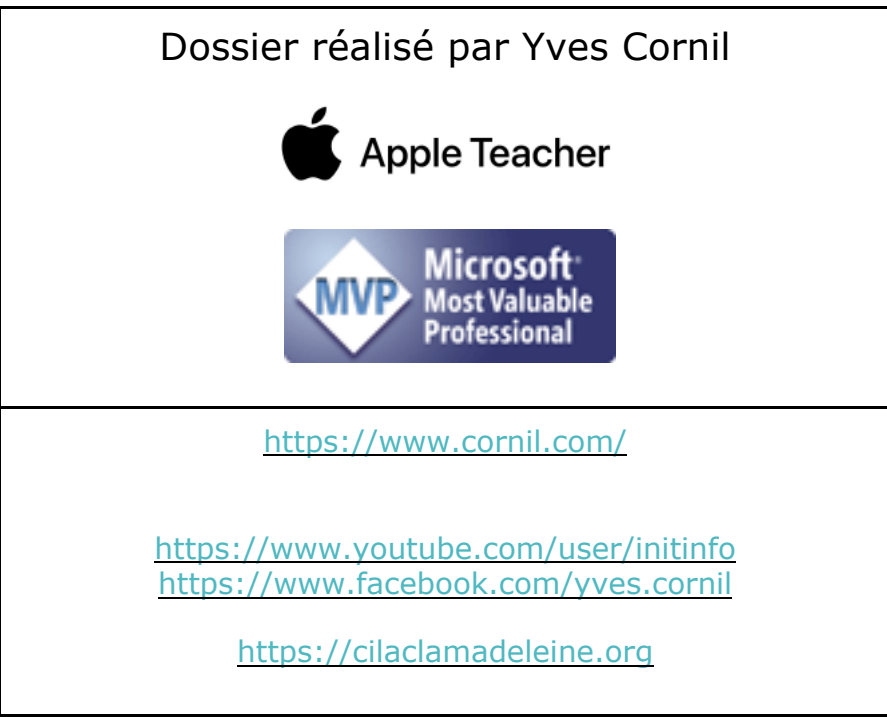

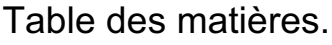

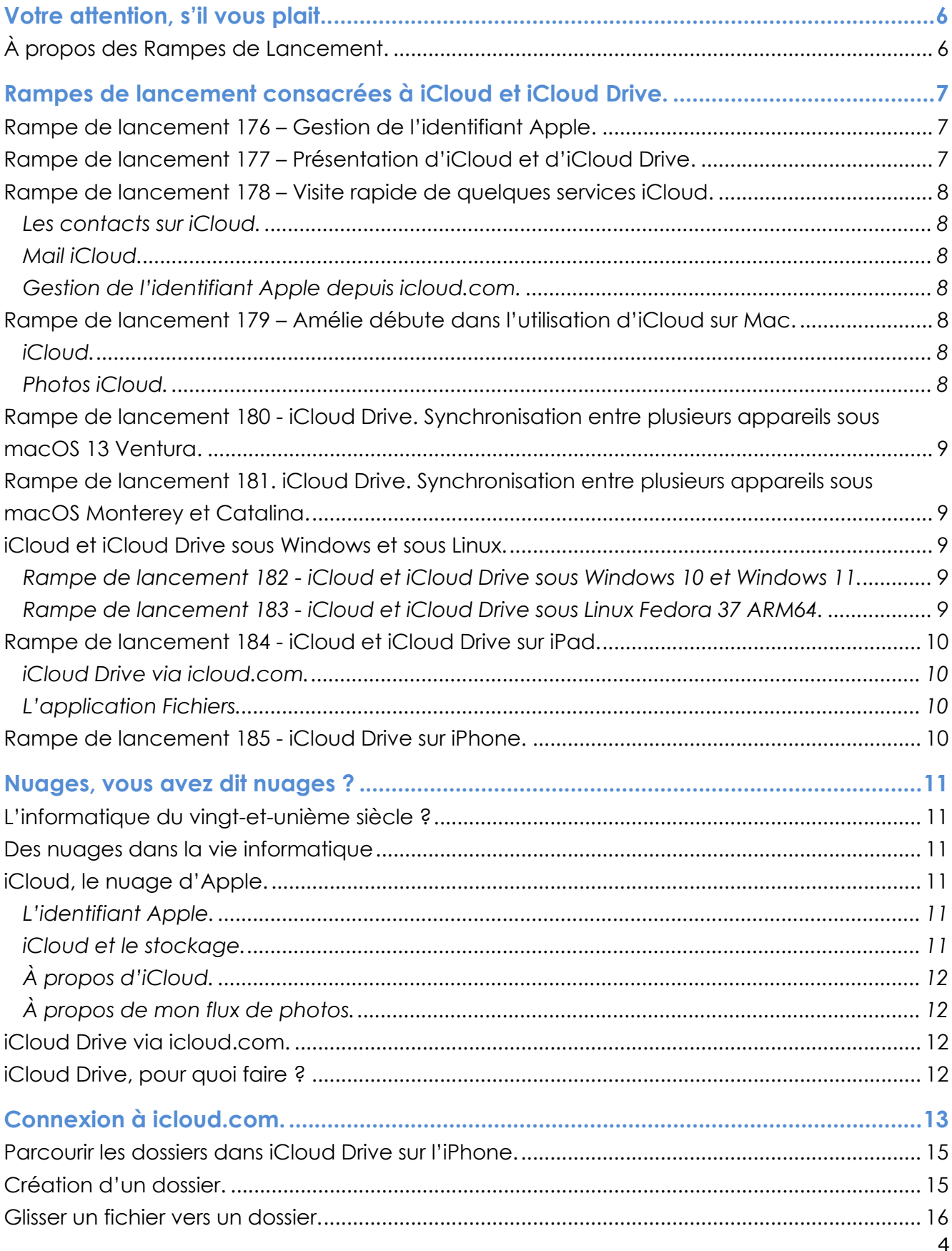

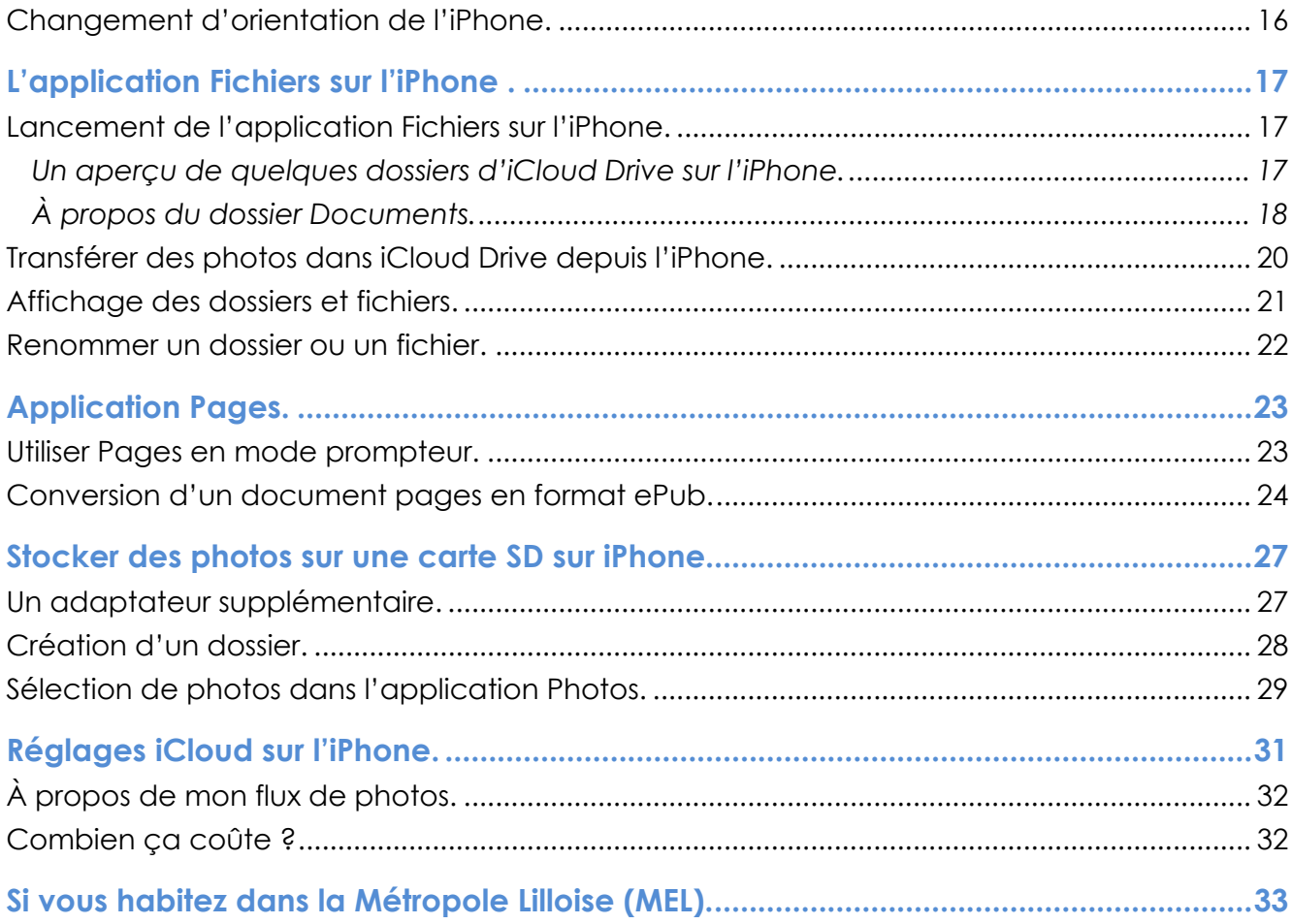

# **VOTRE ATTENTION, S'IL VOUS PLAIT.**

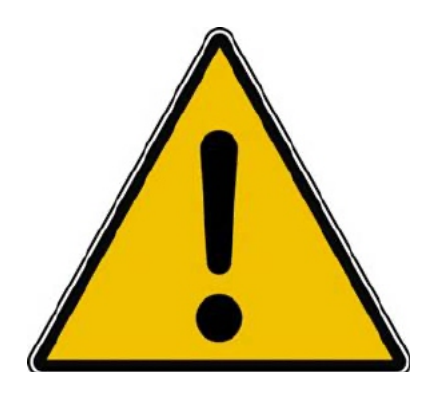

*Les informations contenues dans ce document sont fournies sans garantie d'aucune sorte, explicite ou implicite.* 

*Le lecteur assume le risque de l'utilisation des informations données.*

# **À PROPOS DES RAMPES DE LANCEMENT.**

- Les publications nommées « Rampe de Lancement » sont des documents qui ont pour objet l'initiation à l'utilisation de logiciels à destination du Grand Public, principalement pour Mac et iPad.
- Les Rampes de Lancement sont gratuites, mais protégées par copyright et sont disponibles, généralement en format PDF ou en format ePub : https://www.cornil.com/abm.htm

# **RAMPES DE LANCEMENT CONSACRÉES À ICLOUD ET ICLOUD DRIVE.**

## **RAMPE DE LANCEMENT 176 – GESTION DE L'IDENTIFIANT APPLE.**

Contenu :

- La création d'un compte utilisateurs (pour ouvrir une session) sur le Mac ;
- La création d'un identifiant Apple icloud.com depuis le Mac.
	- o Nous créerons un identifiant Apple pour Zoé Cilac.
		- Bien entendu nous utiliserons la sécurité à 2 facteurs et nous mettrons plusieurs numéros de téléphone de confiance pour éviter d'avoir la même mésaventure d'une de nos adhérentes.
		- § Nous verrons qu'il est possible d'ajouter un numéro de téléphone fixe.
- Pour macOS 13 Ventura et macOS 12 Monterey.
- PDF : https://www.cornil.com/abm/rampe176.pdf
- YouTube 22'45'' : https://www.youtube.com/watch?v=Fl87jeZidbY&t=7s

## **RAMPE DE LANCEMENT 177 – PRÉSENTATION D'ICLOUD ET D'ICLOUD DRIVE.**

Contenu :

- C'est quoi les nuages (en informatique).
- iCloud, le nuage d'Apple.
- L'identifiant Apple (votre adresse ou une adresse en icloud.com).
- Services proposés.
- iCloud Drive un service d'iCloud.
	- o Icloud.com, le nuage via Internet.
	- o iCloud Drive, pour quoi faire ?
		- § Création d'un dossier et sous-dossier.
		- Charger ou télécharger ?
			- Du nuage vers le Mac.
			- Du Mac vers le nuage.
			- Glisser-déposer des fichiers.
		- § Afficher un PDF.
		- **•** Informations sur un fichier.
		- § Supprimer un dossier.
		- § Supprimer plusieurs fichiers.
		- Utiliser l'application Pages sur Internet.
- PDF : https://www.cornil.com/abm/rampe177.pdf
- YouTube 22'42'' : https://youtu.be/gZiw69DRB7I

## **RAMPE DE LANCEMENT 178 – VISITE RAPIDE DE QUELQUES SERVICES ICLOUD.**

#### **LES CONTACTS SUR ICLOUD.**

- Réglage de l'affichage et tri (prénom et nom).
- Suppression et ajout d'un contact.
- Création d'un groupe et ajout de contacts.

#### **MAIL ICLOUD.**

- Lecture et écriture d'un message.
- Ajout de pièces jointes.

#### **GESTION DE L'IDENTIFIANT APPLE DEPUIS ICLOUD.COM.**

- Forfait, Stockage, réglages.
- Combien ça coûte.
- Changer le forfait iCloud.

PDF : https://www.cornil.com/abm/rampe178.pdf YouTube 18'13'' : https://youtu.be/9-9uPQBJs4c

## **RAMPE DE LANCEMENT 179 – AMÉLIE DÉBUTE DANS L'UTILISATION D'ICLOUD SUR MAC.**

#### **ICLOUD.**

- Tour des services iCloud chez Amélie.
- Création d'un dossier depuis icloud.com.
- Glisser déposer des fichiers depuis le Mac.
- Activation d'iCloud Drive sur le Mac.
- Déplacement d'un fichier sur Internet.
- Ajouter un dossier sur le Mac.
- Déplacer un dossier sur le Mac.
- Synchronisation des dossiers Bureau et Documents.

YouTube 21'55'' : https://youtu.be/oHjREJfm65A

#### **PHOTOS ICLOUD.**

- Activation de Photos iCloud sur le Mac
- Informations sur des photos.
- Vue des photos depuis le nuage.
- Supprimer une photo dans un album.
- Partager un lien.
- Photos en jpeg seulement.

YouTube 8'57'' : https://youtu.be/DjRuGpD9o0E

PDF : https://www.cornil.com/abm/rampe179.pdf

## **RAMPE DE LANCEMENT 180 - ICLOUD DRIVE. SYNCHRONISATION ENTRE PLUSIEURS APPAREILS SOUS MACOS 13 VENTURA.**

- Les matériels Apple utilisés.
- Un dossier pour travailler sur plusieurs appareils.
- iCloud Drive sur plusieurs appareils Apple.
- Les dossiers Bureau et Documents.
- Coup d'œil rapide sur l'iPad.
- Coup d'œil rapide sur l'iPhone.
- PDF : https://www.cornil.com/abm/rampe180.pdf

## **RAMPE DE LANCEMENT 181. ICLOUD DRIVE. SYNCHRONISATION ENTRE PLUSIEURS APPAREILS SOUS MACOS MONTEREY ET CATALINA.**

- Sous macOS Monterey et Catalina.
	- Un dossier pour travailler sur plusieurs appareils.
	- iCloud Drive sur plusieurs appareils Apple.
	- Les dossiers Bureau et Documents.
- PDF : https://www.cornil.com/abm/rampe181.pdf

## **ICLOUD ET ICLOUD DRIVE SOUS WINDOWS ET SOUS LINUX.**

- Il est possible d'accéder à vos données stockées dans iCloud et iCloud Drive depuis d'autres appareils n'utilisant pas un système d'exploitation Apple, en particulier depuis un ordinateur sous Windows 10 ou Windows 11 ou même un ordinateur sous Linux.
	- o Pour cela j'ai utilisé le système de machines virtuelles Parallels Desktop, sur un Mac Intel et un Mac Apple Silicon (M1 ou M2).

#### **RAMPE DE LANCEMENT 182 - ICLOUD ET ICLOUD DRIVE SOUS WINDOWS 10 ET WINDOWS 11.**

- Sous Windows 10 Intel :
	- o Avec iCloud pour Windows ;
	- o Depuis iCloud.com.
- Sous Windows 11 ARM :
	- o Depuis iCloud.com
- PDF : https://www.cornil.com/abm/rampe182.pdf

#### **RAMPE DE LANCEMENT 183 - ICLOUD ET ICLOUD DRIVE SOUS LINUX FEDORA 37 ARM64.**

• PDF : https://www.cornil.com/abm/rampe183.pdf

## **RAMPE DE LANCEMENT 184 - ICLOUD ET ICLOUD DRIVE SUR IPAD.**

#### **ICLOUD DRIVE VIA ICLOUD.COM.**

- Un rappel sur les nuages ?
	- iCloud, le nuage d'Apple.
- iCloud et iCloud Drive sur le Mac.
- iCloud Drive pour iPad OS.
- Créer un dossier et ajouter des fichiers.
- D'un nuage à l'autre.
- Pages sur iPad.
- Transférer des photos.

#### **L'APPLICATION FICHIERS.**

- L'application Fichiers sur iPad.
- Affichage des dossiers et fichiers dans iCloud Drive.
- Créer un dossier.
- Transférer des photos.
- Sur mon iPad.
- D'un nuage à un autre :
	- iCloud Drive à OneDrive ;
	- iCloud Drive à Google Drive.
- Réglages.
- PDF : https://www.cornil.com/abm/rampe184.pdf

## **RAMPE DE LANCEMENT 185 - ICLOUD DRIVE SUR IPHONE.**

- Un rappel sur les nuages ?
	- iCloud, le nuage d'Apple.
- iCloud Drive sur l'iPhone depuis Safari.
- L'application Fichiers sur l'iPhone.
- Transférer des photos dans iCloud Drive depuis l'iPhone.
- L'application Pages.
- Stockage des photos de l'Phone sur une carte SD.
- Réglages d'iCloud sur iPhone.
- PDF : https://www.cornil.com/abm/rampe185.pdf

## **NUAGES, VOUS AVEZ DIT NUAGES ?**

## **L'INFORMATIQUE DU VINGT-ET-UNIÈME SIÈCLE ?**

L'utilisation de l'informatique est de plus en plus orientée sur:

- Le partage:
- La collaboration;
- Les réseaux sociaux;
- La mobilité.

Avec un stockage de plus en plus sur Internet via les « nuages » *(cloud in English)* . **Une connexion rapide et fiable est nécessaire**.

#### **DES NUAGES DANS LA VIE INFORMATIQUE**

- Cloud (nuage en français) c'est la possibilité de stocker et de partager des données dans un espace disque virtuel sur Internet;
	- o iCloud et iCloud Drive : Apple;
	- o OneDrive : Microsoft;
	- o Google Drive : Google;
	- o Drop Box;
	- o etc.

## **ICLOUD, LE NUAGE D'APPLE.**

#### **L'IDENTIFIANT APPLE.**

Quand vous démarrez une nouvel appareil Apple, vous rattachez cet appareil à un identifiant Apple qui peut être:

- Une adresse que vous utilisez déjà :
	- Exemple : prenom.nom@fai.com (FAI : **F**ournisseur d'**A**ccès **I**nternet)
- Une adresse Apple sous la forme :
	- Exemple prenom.nom@icloud.com
- L'identifiant Apple permettra d'accéder à des service Apple, achats sur l'Apple Store, abonnement à Music et surtout au nuage d'Apple iCloud.
- La sécurité sera la sécurité à 2 facteurs.

#### **ICLOUD ET LE STOCKAGE.**

- Synchronisation de photos depuis vos appareils Apple via « mon flux photos » (sauf sur certains nouveaux comptes Apple).
- Synchronisations d'autres données (Calendrier, Safari, etc.)
- Stockage et partage de données
- Documents iWork et Office, Photos, musiques, documents PDF, vidéos en différents formats…
- Utilisation gratuite des applications iWork, même sur PC depuis un navigateur Internet.
- Fonctionne sur iPad, iPhone, iPod touch, Mac, PC.
- 5 Go gratuits.

# **À PROPOS D'ICLOUD.**

#### **AU NIVEAU DU NUAGE ICLOUD IL FAUT DISTINGUER:**

- Le nuage Apple, non comptabilisé dans votre forfait:
	- Achats faits chez Apple (applications, livres, musique).
		- iTunes Match n'est pas comptabilisé (mais coûte 24,99€ par an).

Comptabilisé dans votre forfait:

- Mon flux photos (applications Photos Mac et iOS);
- Synchronisations (Contacts, Safari...);
- Photothèque iCloud;
- Sauvegarde de vos appareils iOS sur iCloud;
- Stockage de documents iWork;
- Stockage de fichiers divers dans iCloud Drive.

#### **À PROPOS DE MON FLUX DE PHOTOS.**

- Mon flux de photos n'est pas activé si vous avez choisi photos iCloud.
- Mon flux de photos n'est pas activé dans certains cas, en particulier pour des identifiants Apple créés récemment.

## **ICLOUD DRIVE VIA ICLOUD.COM.**

Il s'agit de l'accès à iCloud et des services iCloud, dont iCloud Drive depuis Internet ; Safari est le navigateur conseillé pour bénéficier de tous les services iCloud.

Notez que l'accès à iCloud depuis Internet sera quasiment le même sur les macOS récents, et même sous Windows 10 et Windows 11.

## **ICLOUD DRIVE, POUR QUOI FAIRE ?**

Stocker et partager des données (images, vidéos, documents iWork, documents Microsoft Office, etc.) :

- accessibles depuis plusieurs applications et depuis plusieurs appareils (macOS, iOS, Windows).

L'accès aux données peut se faire directement (par ouvrir et enregistrer) sur iCloud Drive ou indirectement (en passant par un stockage intermédiaire, dossier téléchargement, par exemple).

#### Accès directs

depuis les app. iWork sur macOS, iPadOS et iOS depuis les app. Microsoft Office sur iPadOS et iOS.

iCloud Drive permet le partage de documents et le travail en commun sur des documents iWork (comme sur OneDrive pour les applications Office).

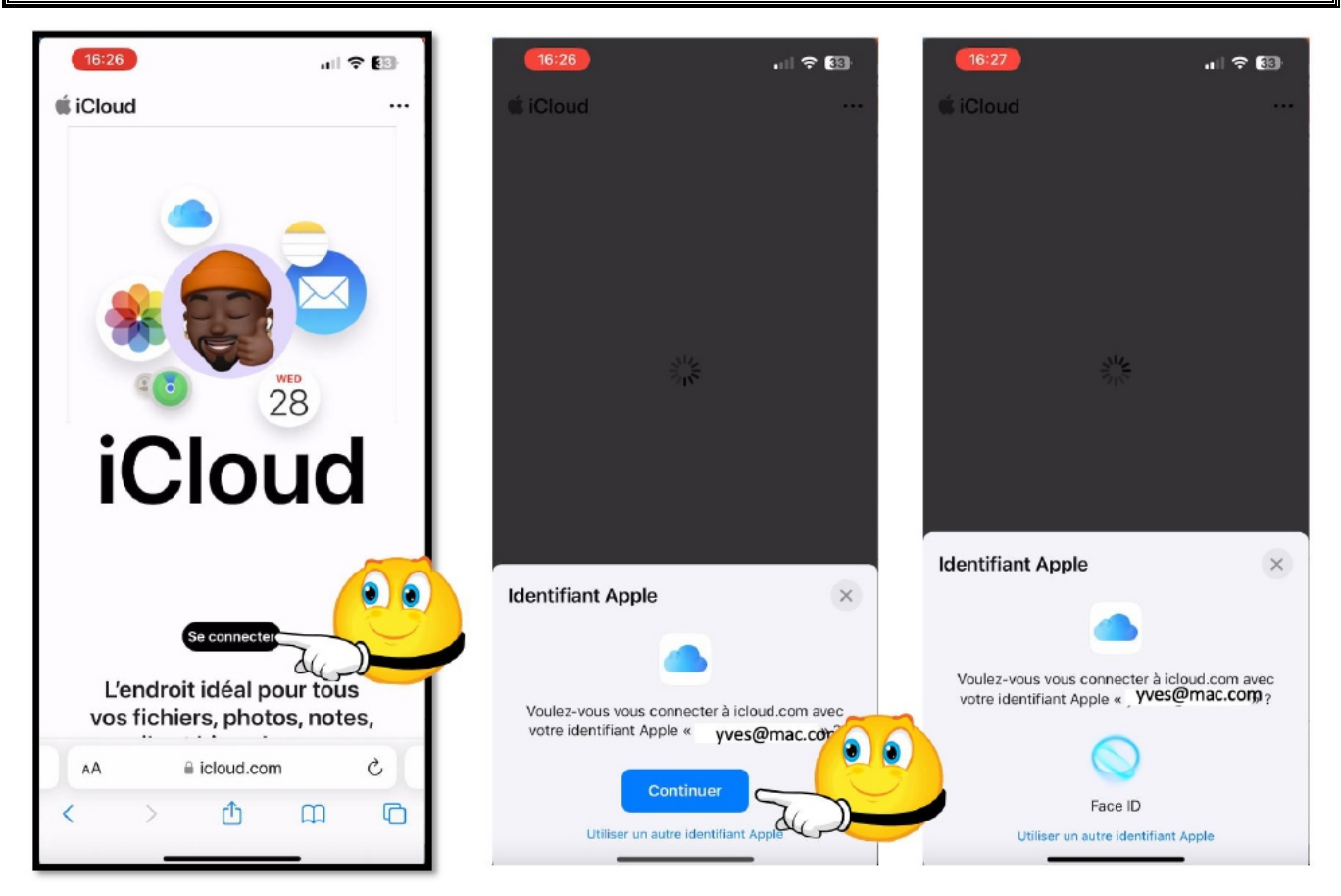

# **CONNEXION À ICLOUD.COM.**

Comme nous avons vu lors de précédentes présentations, pour se connecter on utilisera un navigateur, Safari recommandé, et on saisira l'adresse icloud.com dans la barre d'adresse.

Si vous vous êtes déjà connecté et que l'iPhone soit un appareil de confiance, vous saisirez le mot de passe de l'appareil ou vous utiliserez la reconnaissance faciale, si elle est disponible, comme ici.

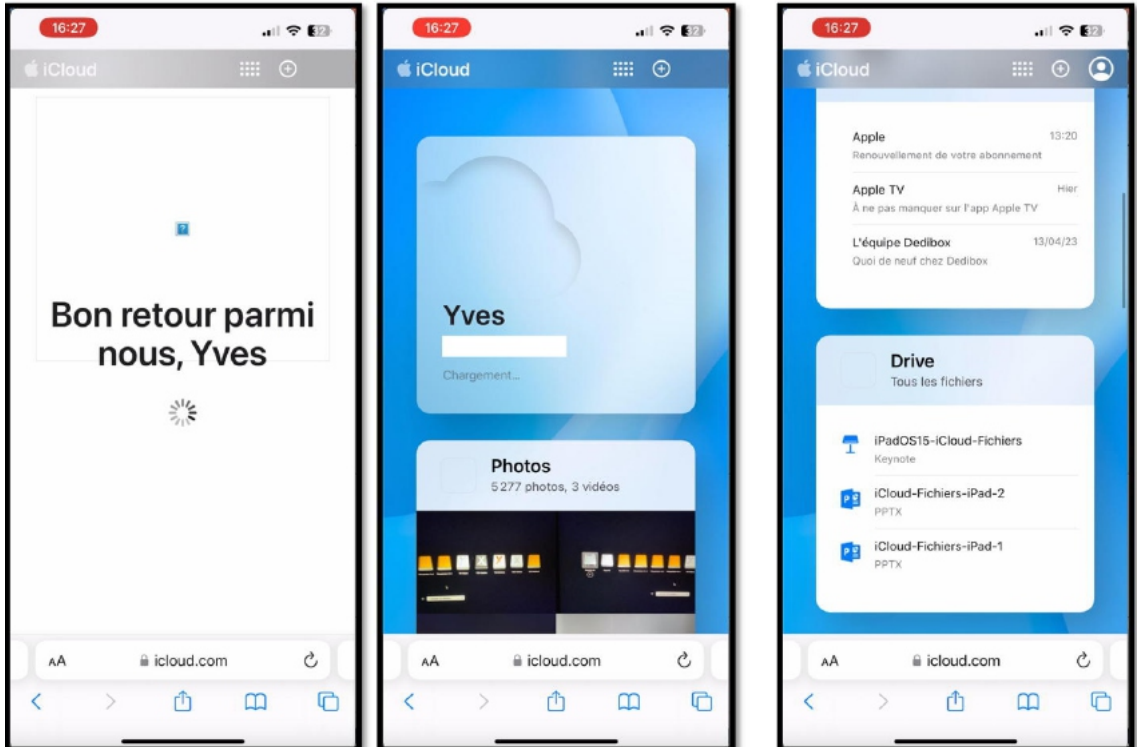

*Affichage page d'accueil d'iCloud. Je m'étais déjà connecté, d'où le message d'accueil.*

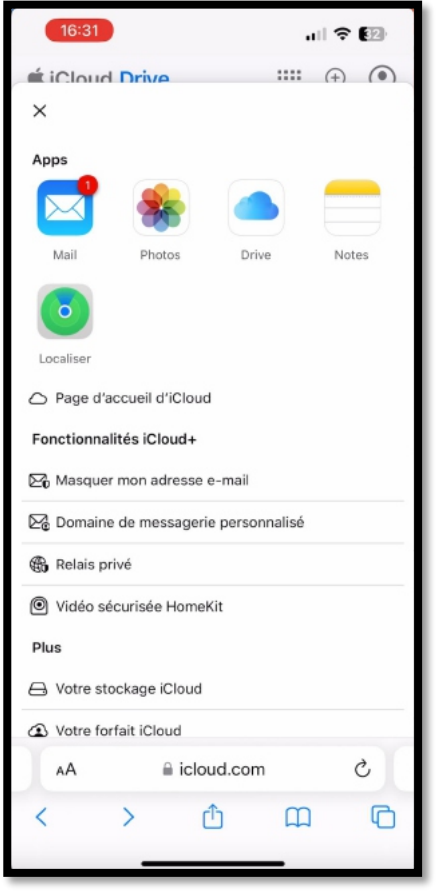

*Il y a des messages à lire dans iCloud Mail.*

## **PARCOURIR LES DOSSIERS DANS ICLOUD DRIVE SUR L'IPHONE.**

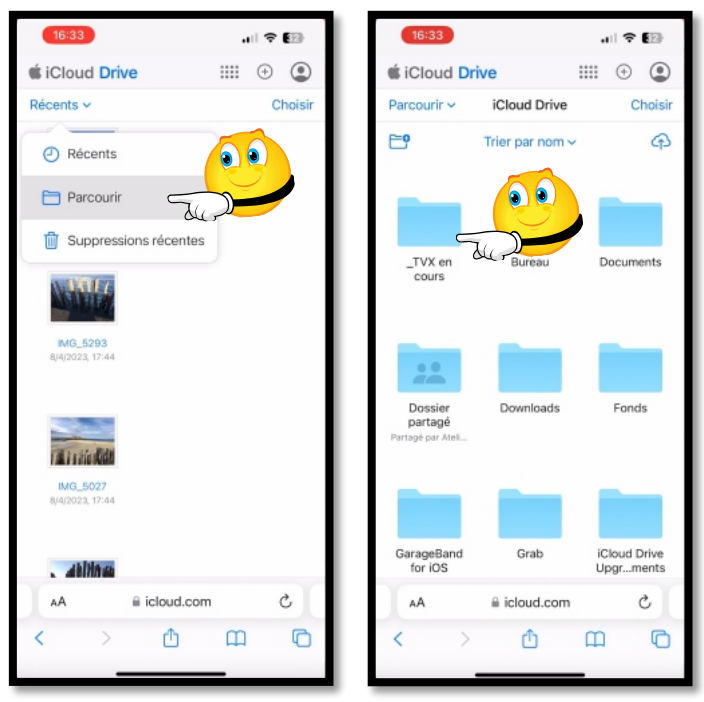

*Pour afficher les dossiers touchez Parcourir. Ouverture du dossier « \_TVX en cours ».*

# **CRÉATION D'UN DOSSIER.**

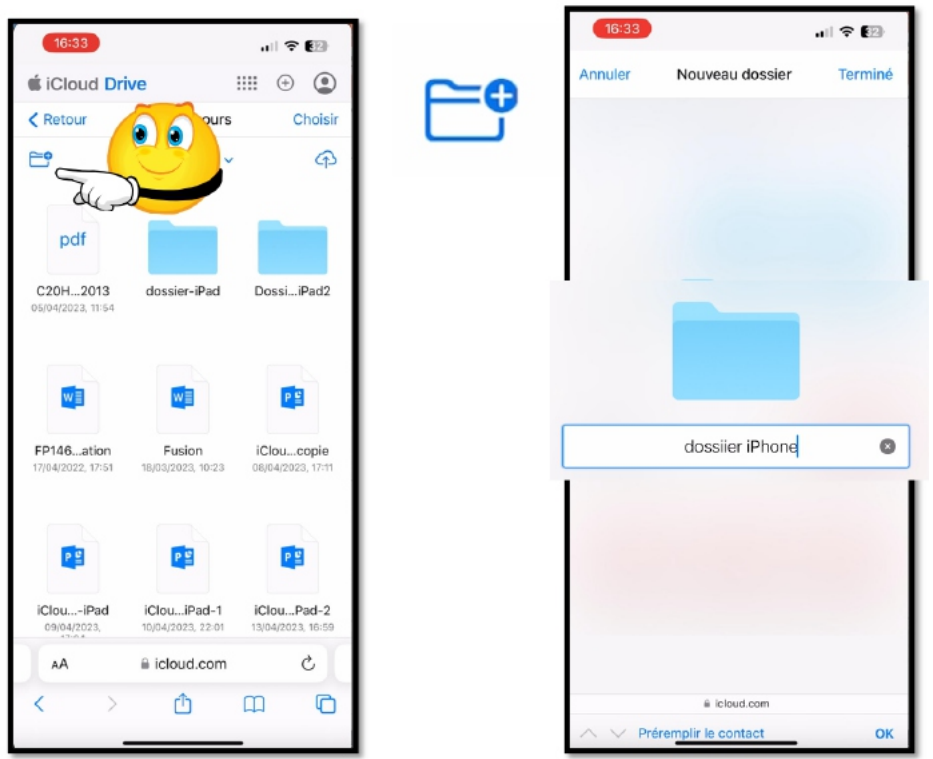

- Dans le dossier « \_TVX en cours » nous allons créer un dossier.
- Pour créer un dossier, touchez l'outil de création de dossier.
	- o On modifiera le nom du dossier, ici »dossiier iPhone », que l'on rectifiera plus tard.

#### **GLISSER UN FICHIER VERS UN DOSSIER.**

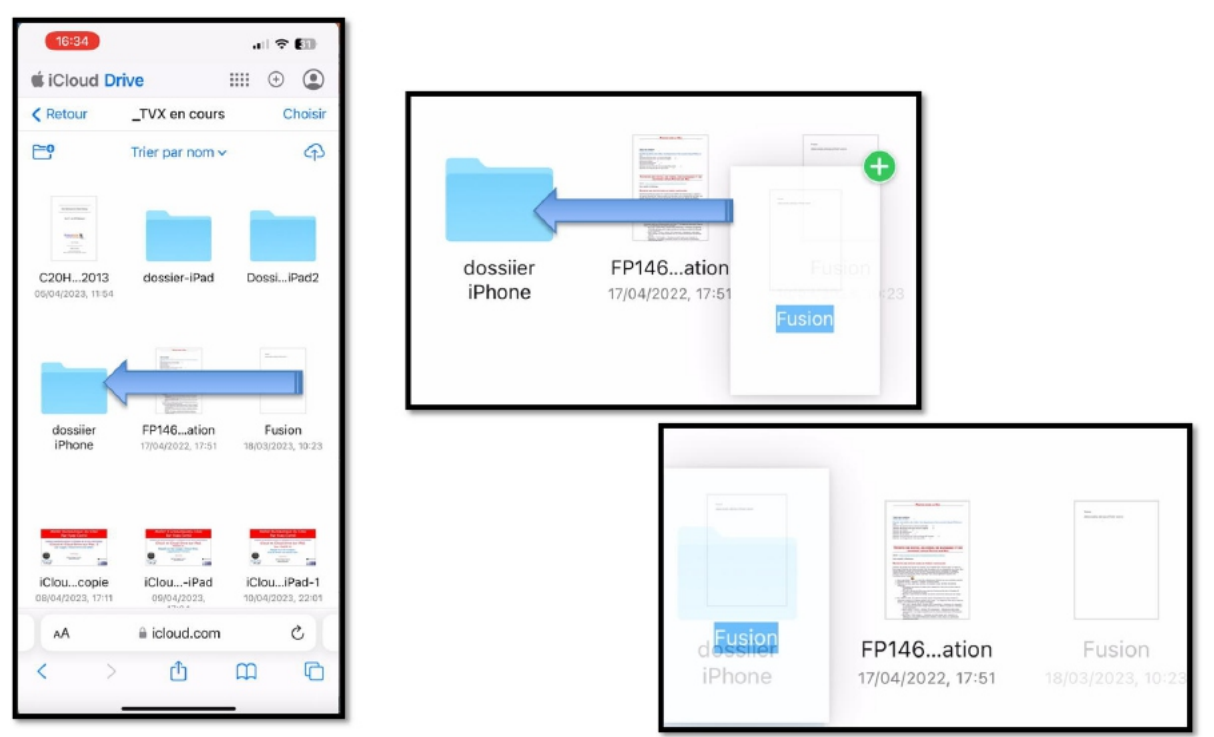

*Dans le dossier iPhone on glisse un fichier « Fusion… ».*

## **CHANGEMENT D'ORIENTATION DE L'IPHONE.**

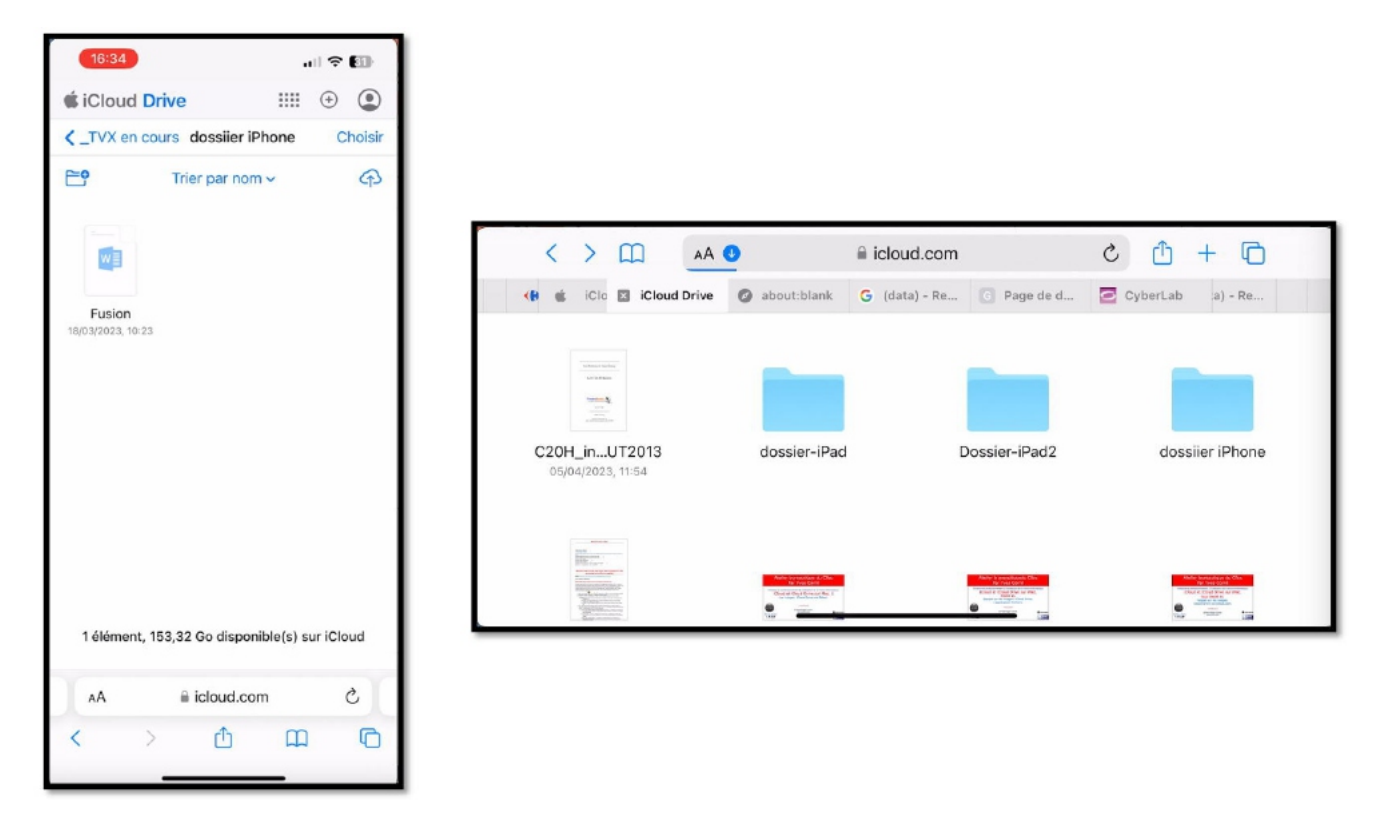

Selon vos besoins, vous pouvez changer l'orientation de l'iPhone.

# **L'APPLICATION FICHIERS SUR L'IPHONE .**

*Comme sur l'iPad, on peut aussi accéder à iCloud Drive par l'application Fichiers.*

## **LANCEMENT DE L'APPLICATION FICHIERS SUR L'IPHONE.**

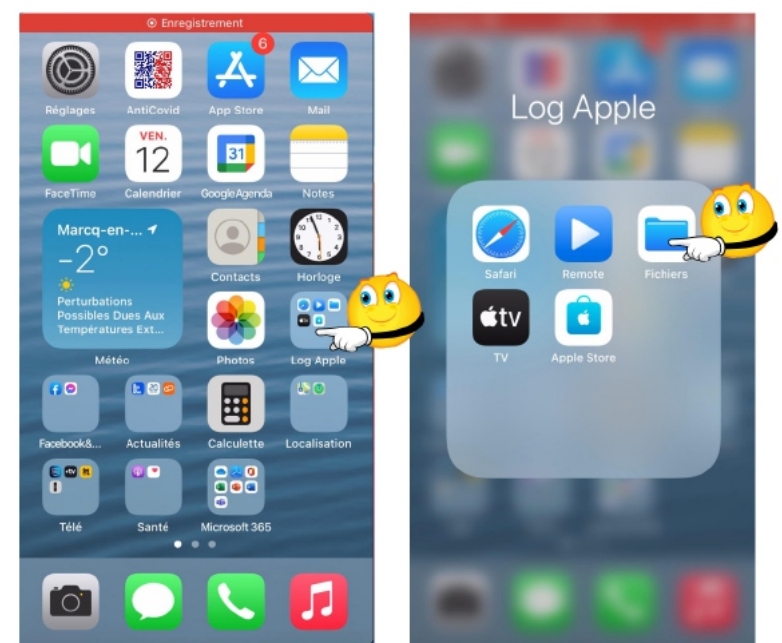

*L'application Fichiers est ici dans le dossier Log Apple.*

#### **UN APERÇU DE QUELQUES DOSSIERS D'ICLOUD DRIVE SUR L'IPHONE.**

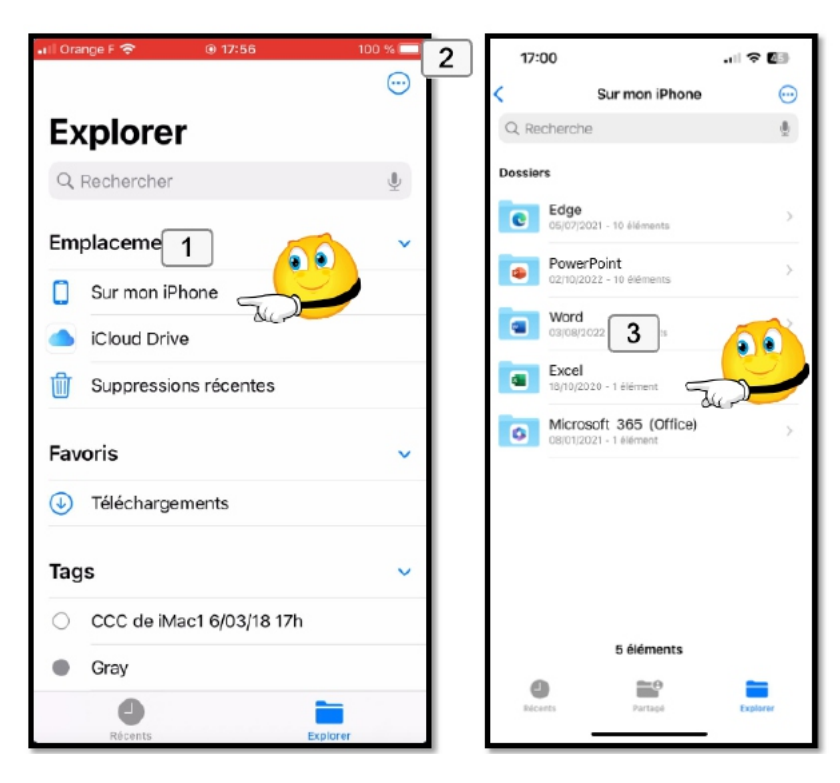

Si on touche **sur mon iPhone**, on a accès à des fichiers rattachés à des applications de l'iPhone, comme ici Excel.

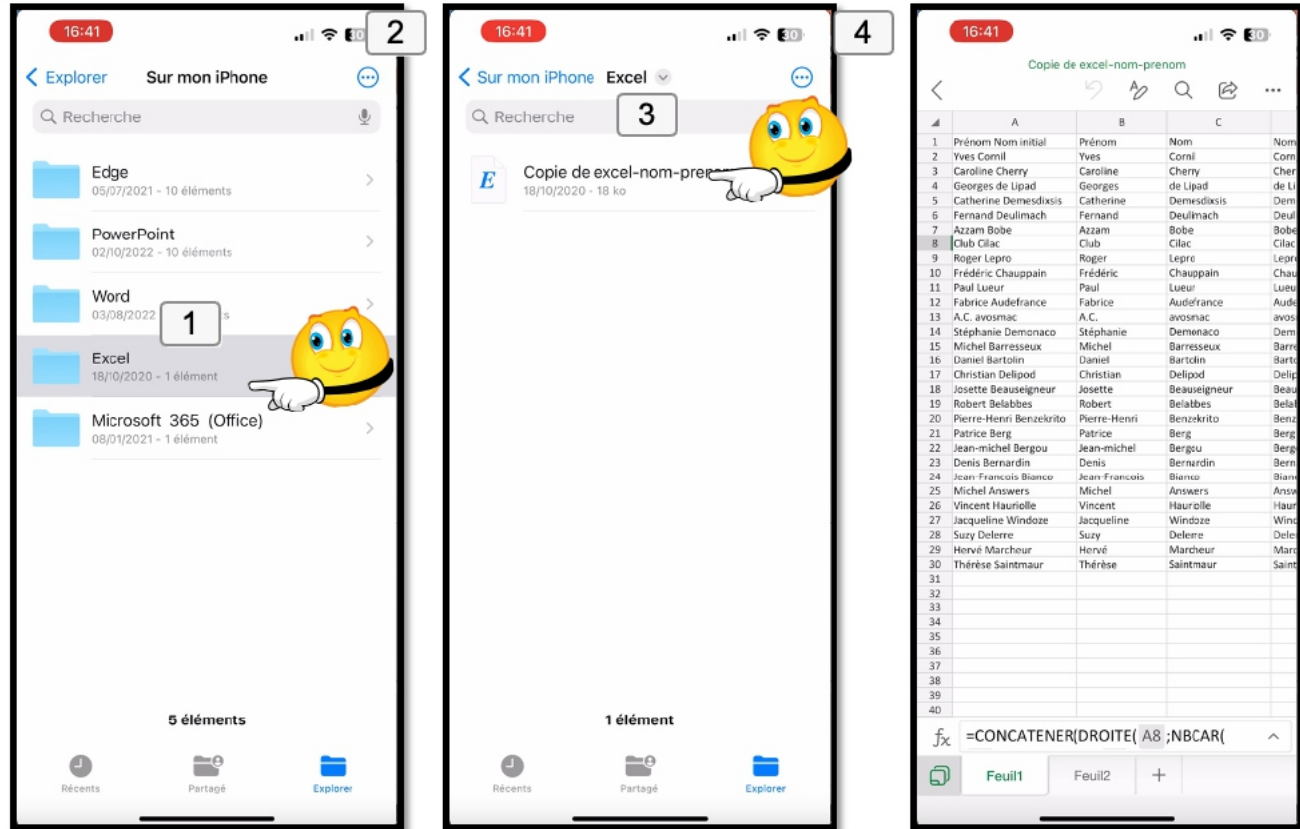

*Le dossier Excel contient une feuille de calcul.*

# **À PROPOS DU DOSSIER DOCUMENTS.**

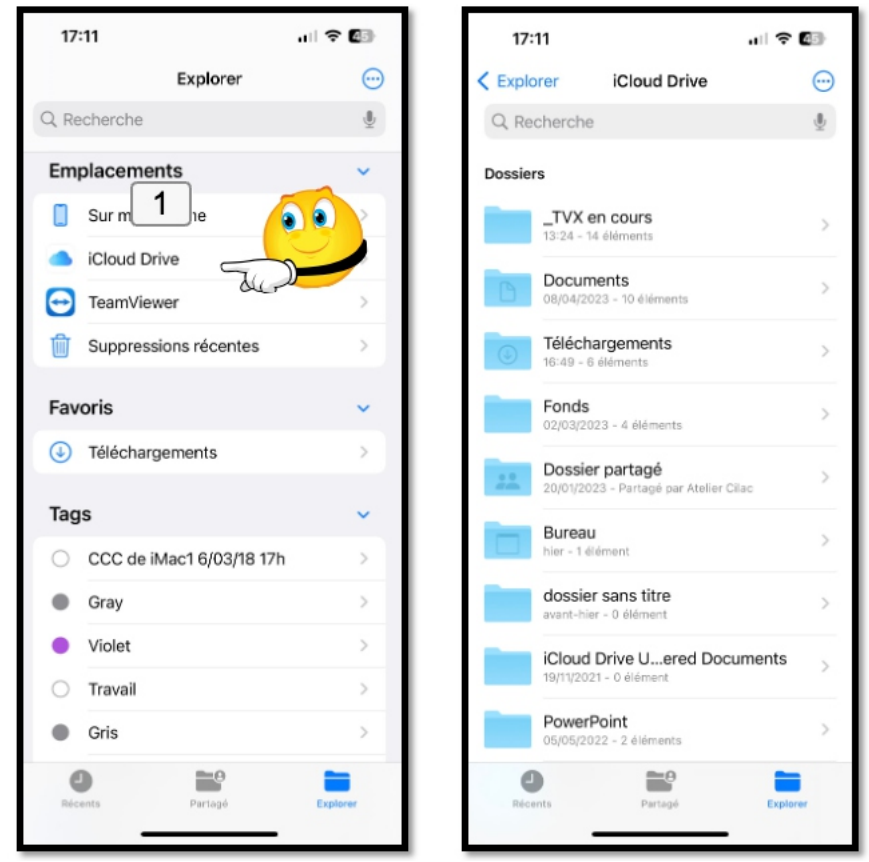

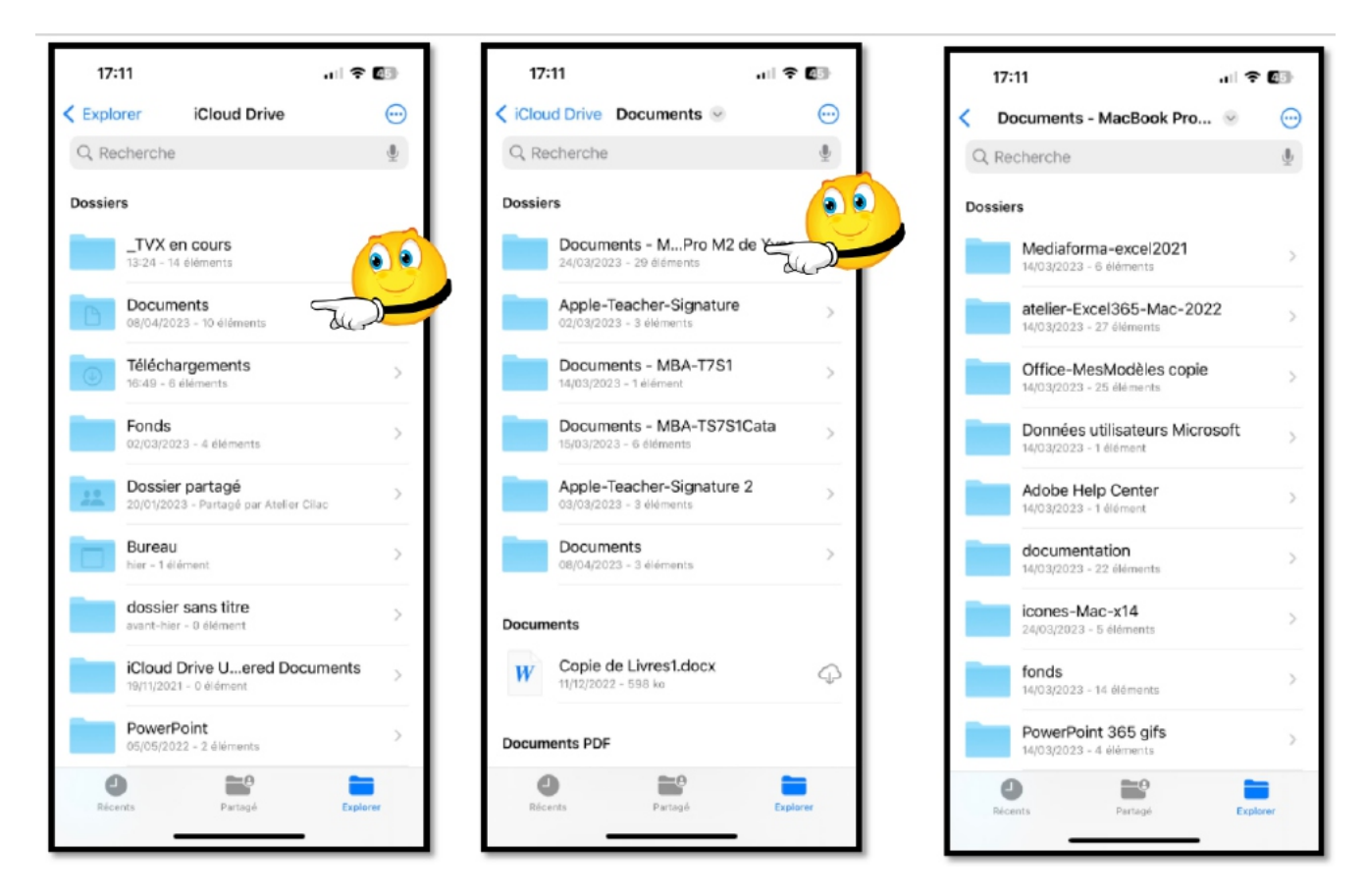

Si vous avez choisi de mettre les dossiers Documents et Bureau de vos Macs, ils seront accessibles aussi depuis l'iPhone.

*Ici on a plusieurs dossiers documents, dont Documents MacBook Pro…*

## **TRANSFÉRER DES PHOTOS DANS ICLOUD DRIVE DEPUIS L'IPHONE.**

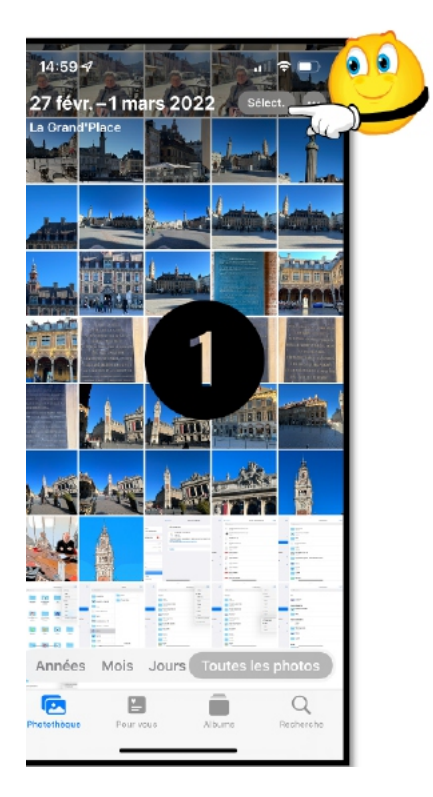

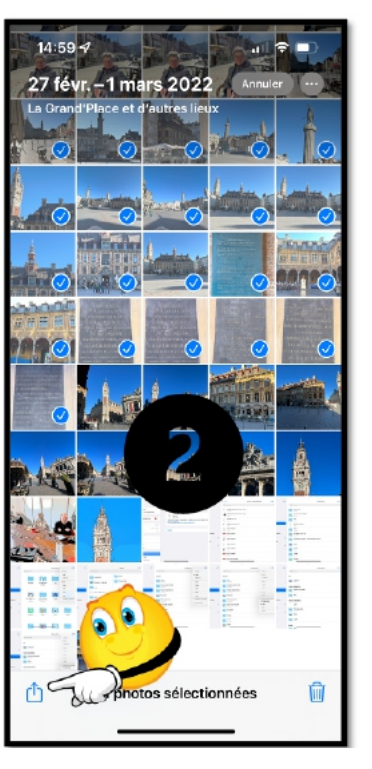

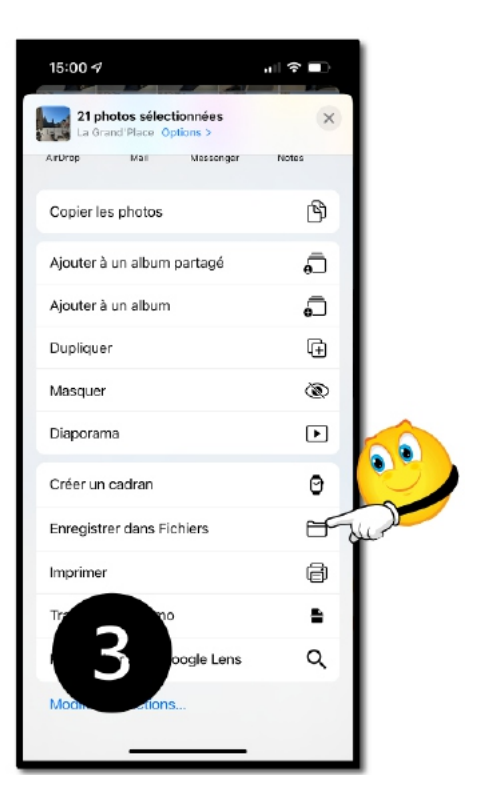

Pour transférer des photos depuis l'application Photos de l'iPhone :

- 1. On sélectionne des photos;
- 2. On touche l'outil **Partager**;
- 3. On touche **Enregistrer dans Fichiers**.

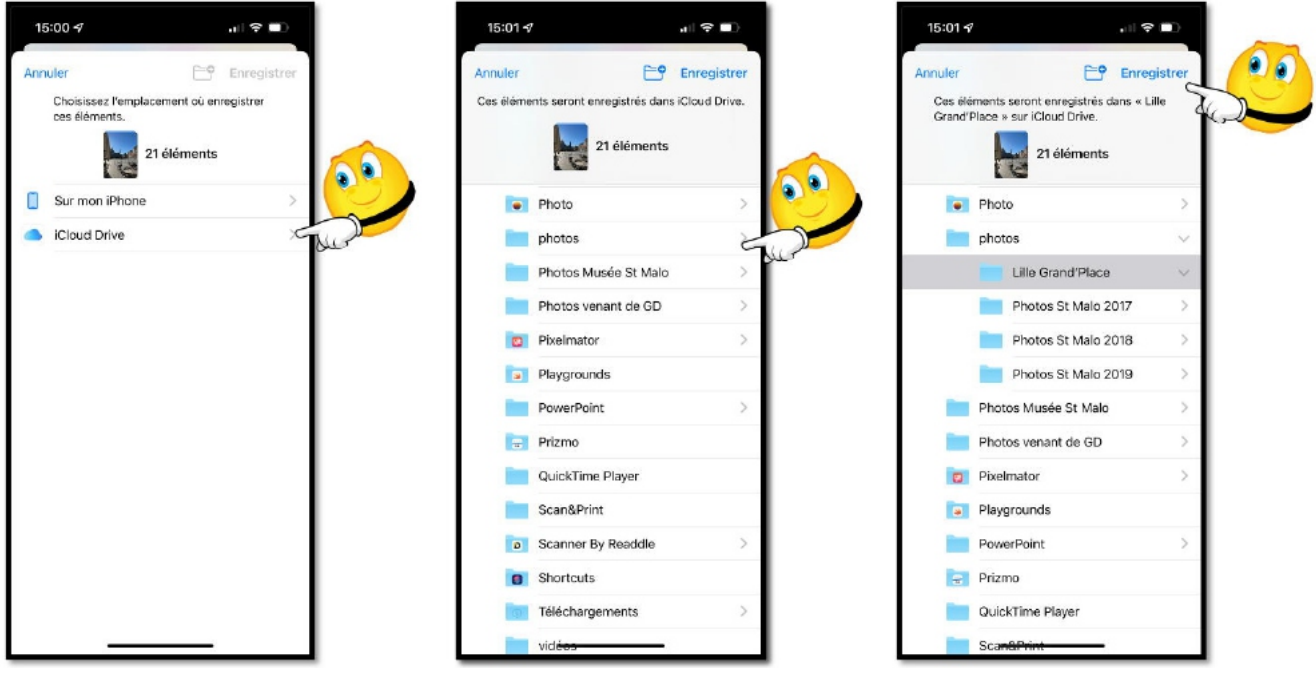

On touche ensuite iCloud Drive, puis le dossier Photos, puis le dossier « Lille Grand Place », et **enregistrer** pour terminer.

#### **AFFICHAGE DES DOSSIERS ET FICHIERS.**

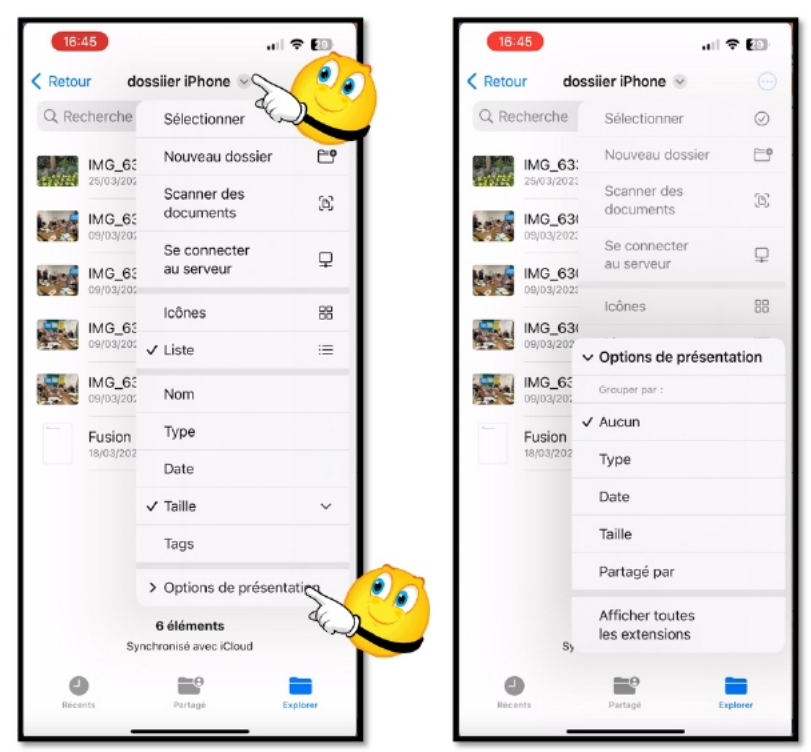

*Les photos ont été transférées. On peut choisir plusieurs modes d'affichage.*

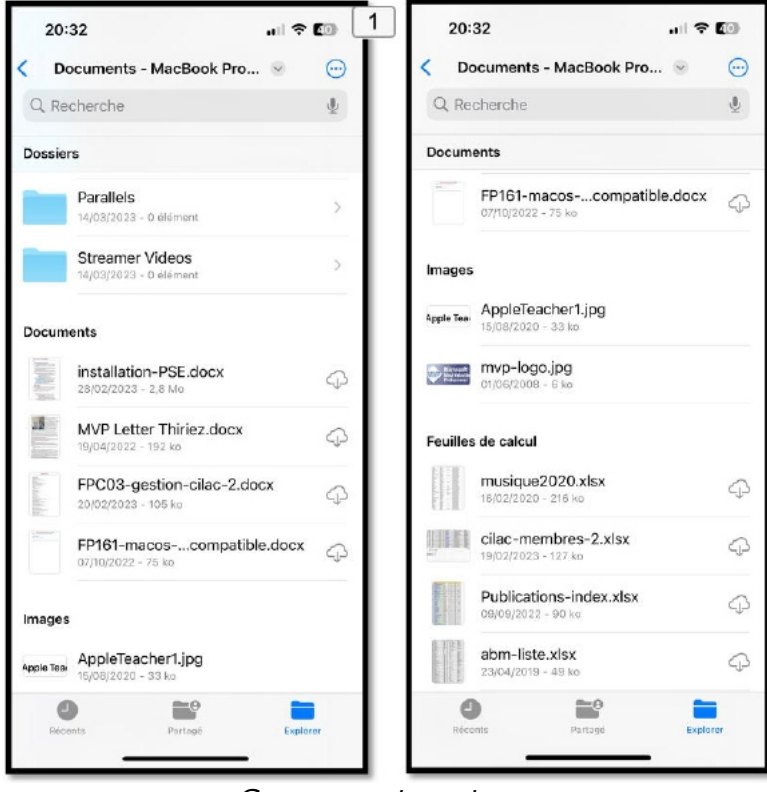

*Groupement par type.*

#### **RENOMMER UN DOSSIER OU UN FICHIER.**

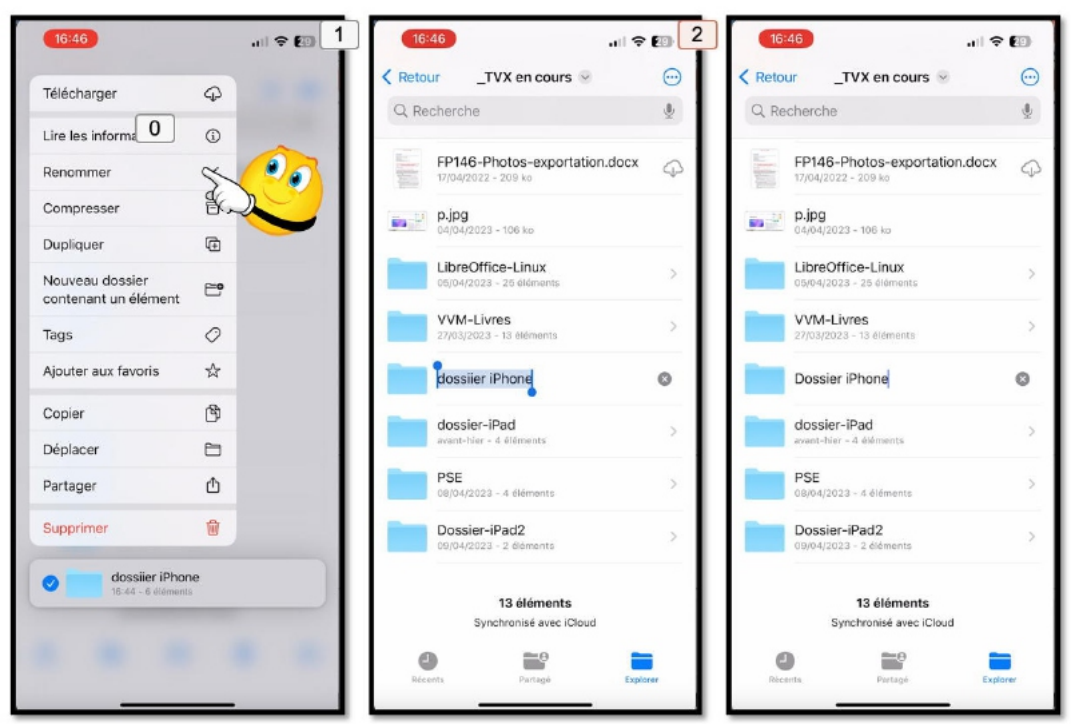

*Pour renommer un dossier, on sélectionne le dossier, puis on touche l'outil (points dans le rond). On sélectionne le nom de dossier et en ressaisi le nom du dossier;*

# **APPLICATION PAGES.**

## **UTILISER PAGES EN MODE PROMPTEUR.**

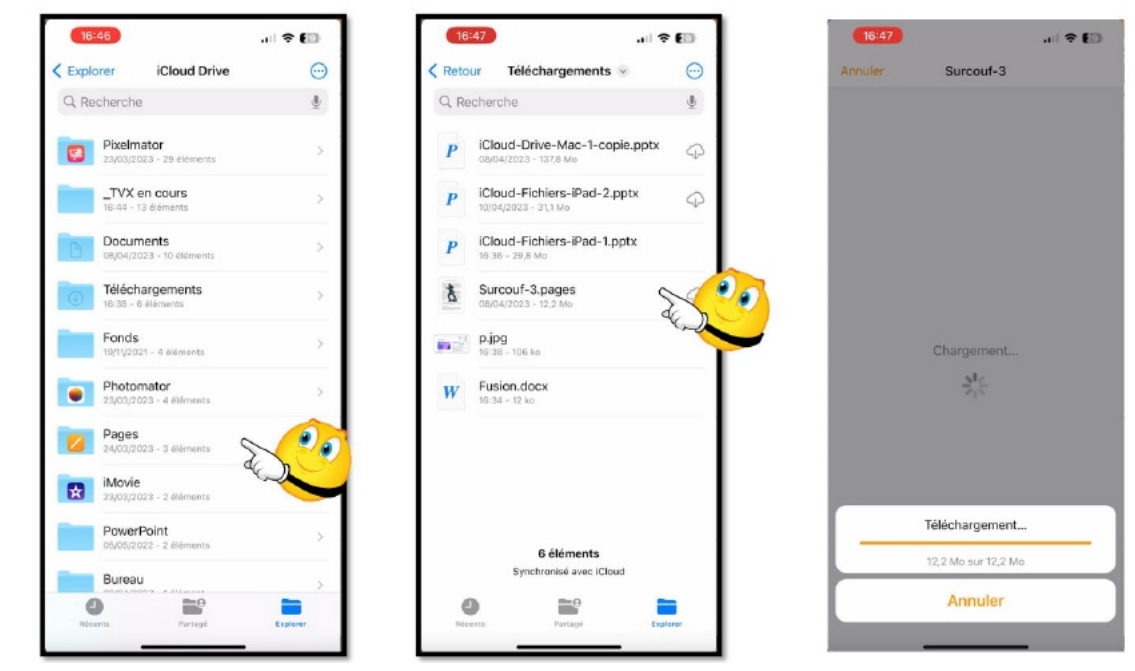

- On ouvre le dossier Pages qui contient plusieurs documents Pages.
- On touche Surcouf-3.
- Le document pages se charge.

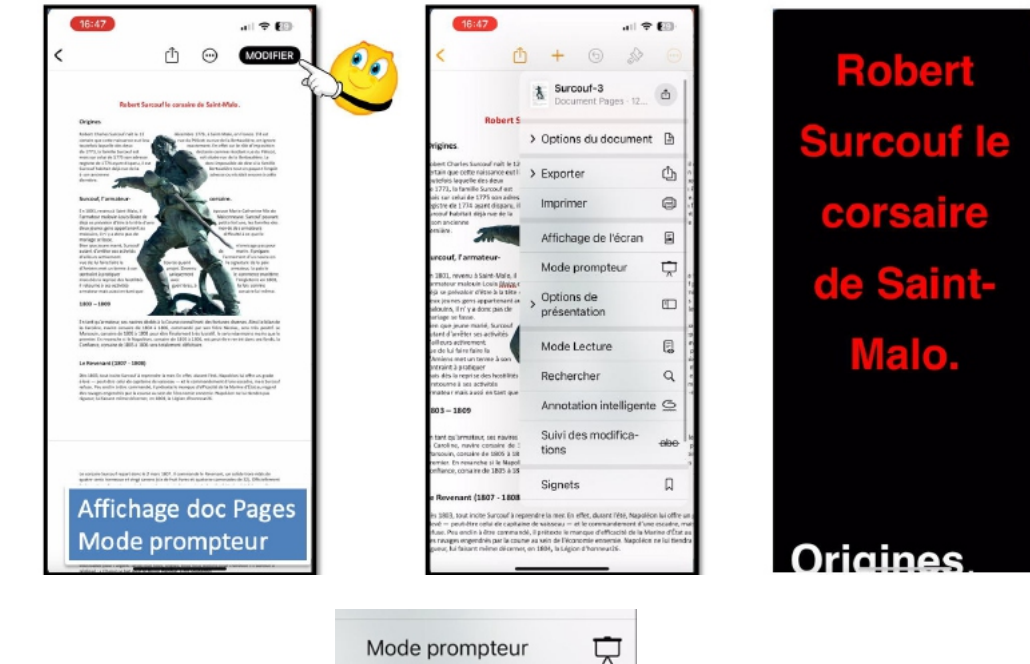

• Touchez Mode Prompteur.

### **CONVERSION D'UN DOCUMENT PAGES EN FORMAT EPUB.**

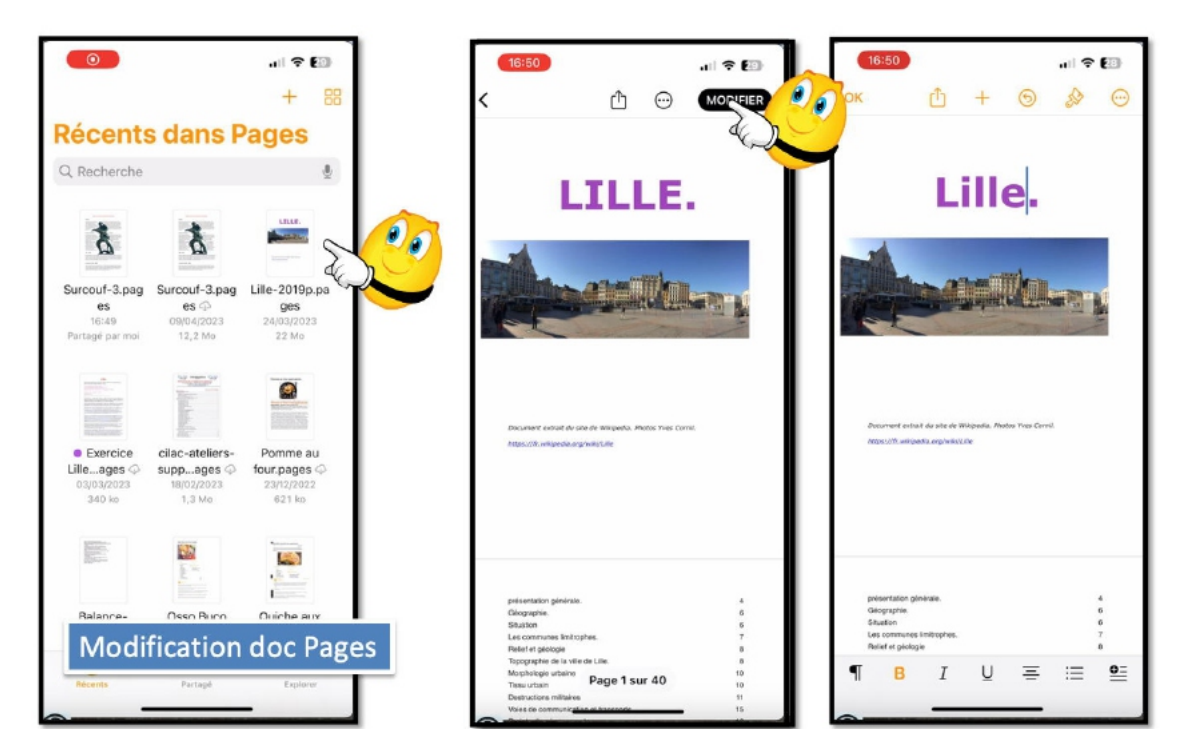

- Ouverture du document.
- Pour modifier le document on touche modifier.
	- o Ici modification du titre.

On pourra exporter le document pages dans différents formats, dont le format ePub,

o

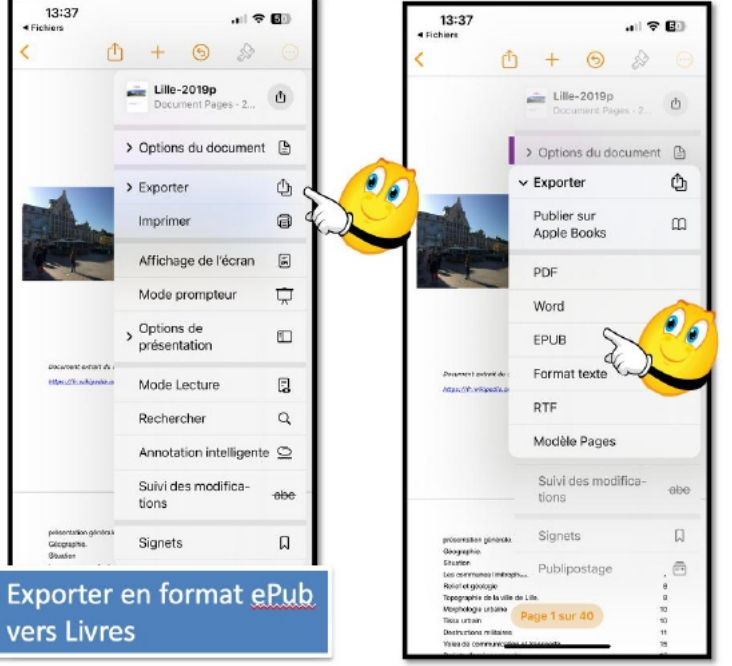

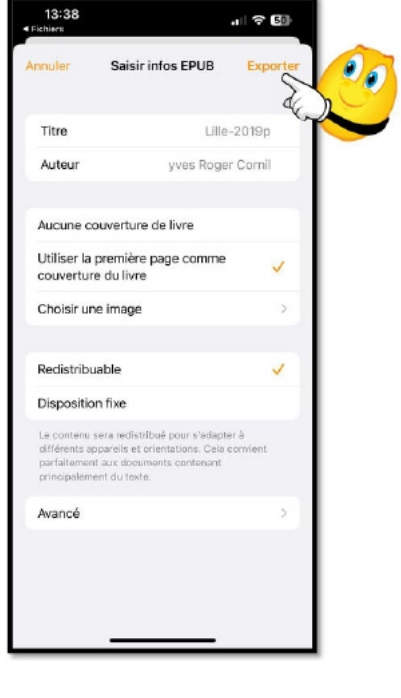

particulièrement adapté à l'affichage sur iPad et sur iPhone.

- Touchez **Exporter**.
- Puis **EPUB**.
	- o Vous pouvez modifier des données (titre, auteur, etc.).
- Puis **Exporter.**

#### iCloud, iCloud Drive sous iOS 16

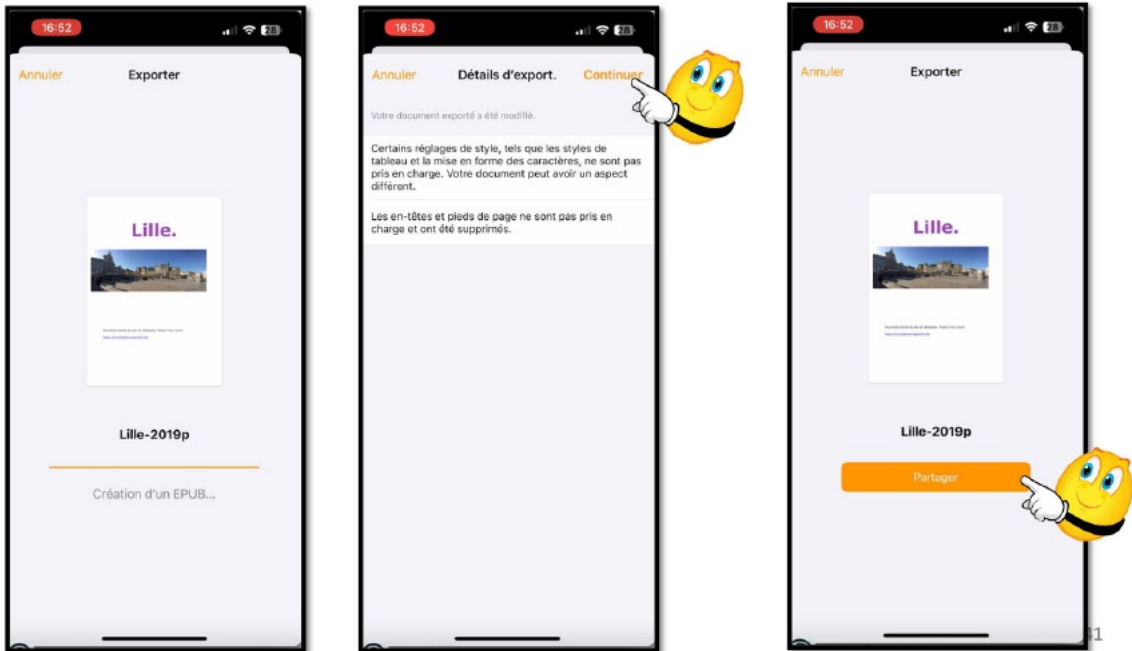

Le document est converti en format ePub ; touchez ensuite sur **Partager.**

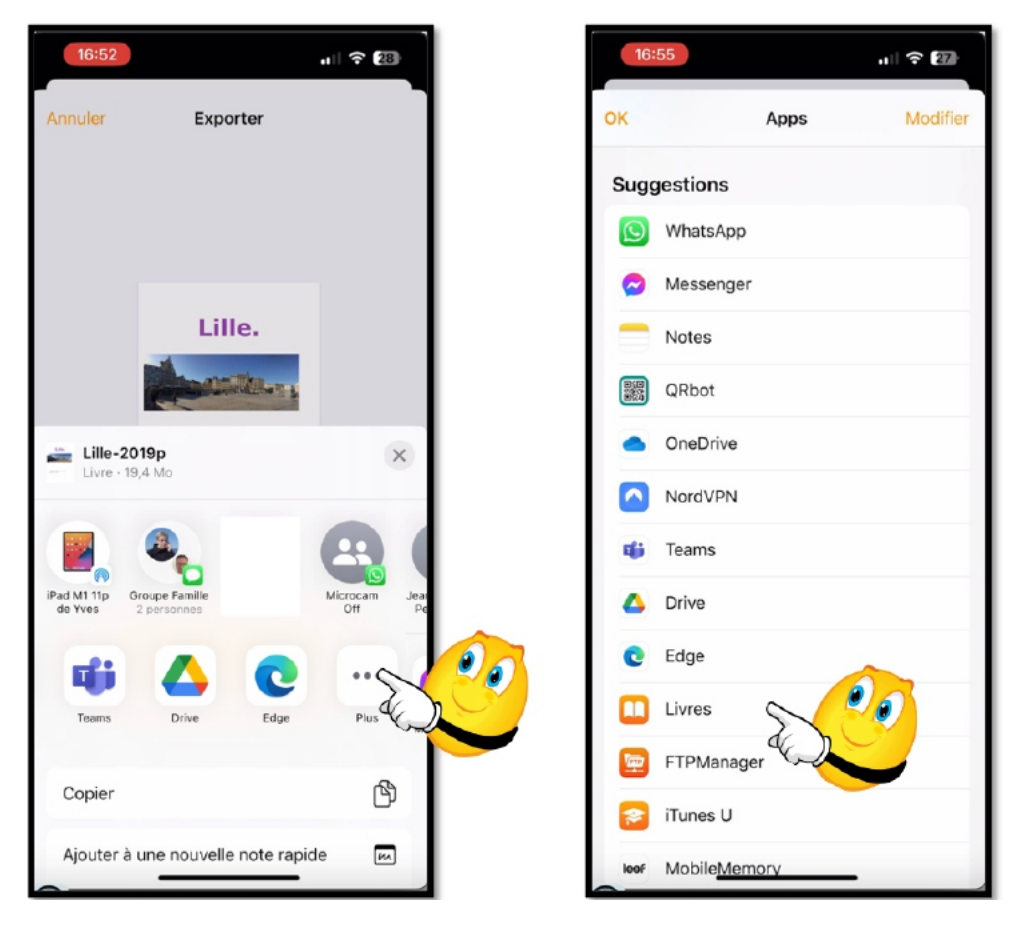

Choisissez l'outil **Livres**.

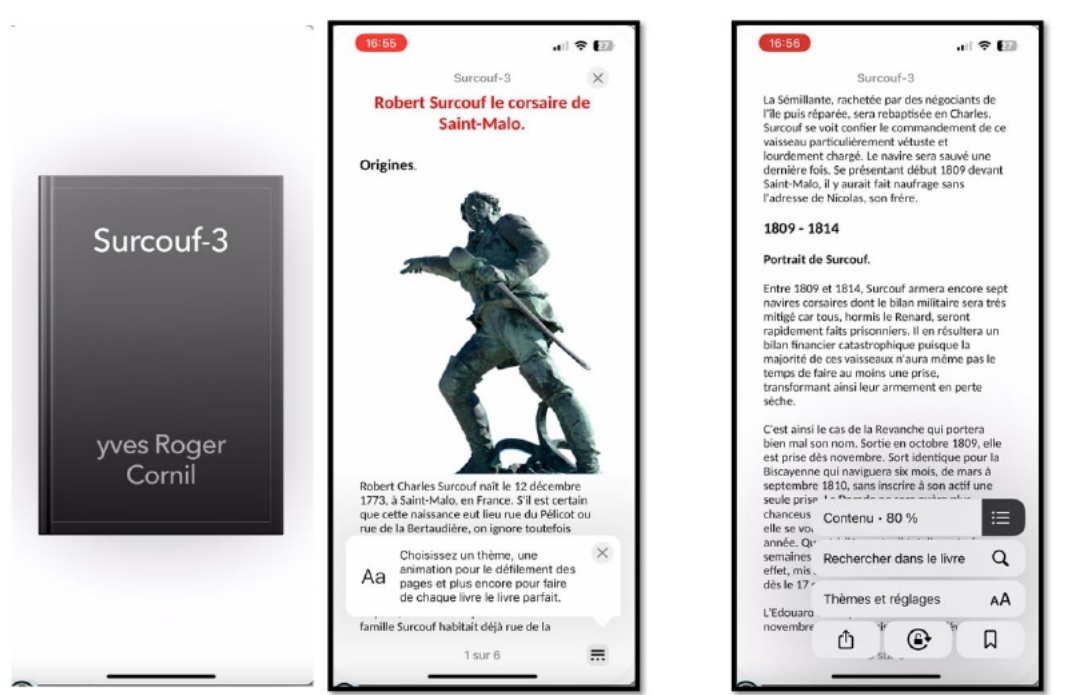

Vous pouvez ensuite choisir des options de présentation (taille des caractères, fond, etc.).

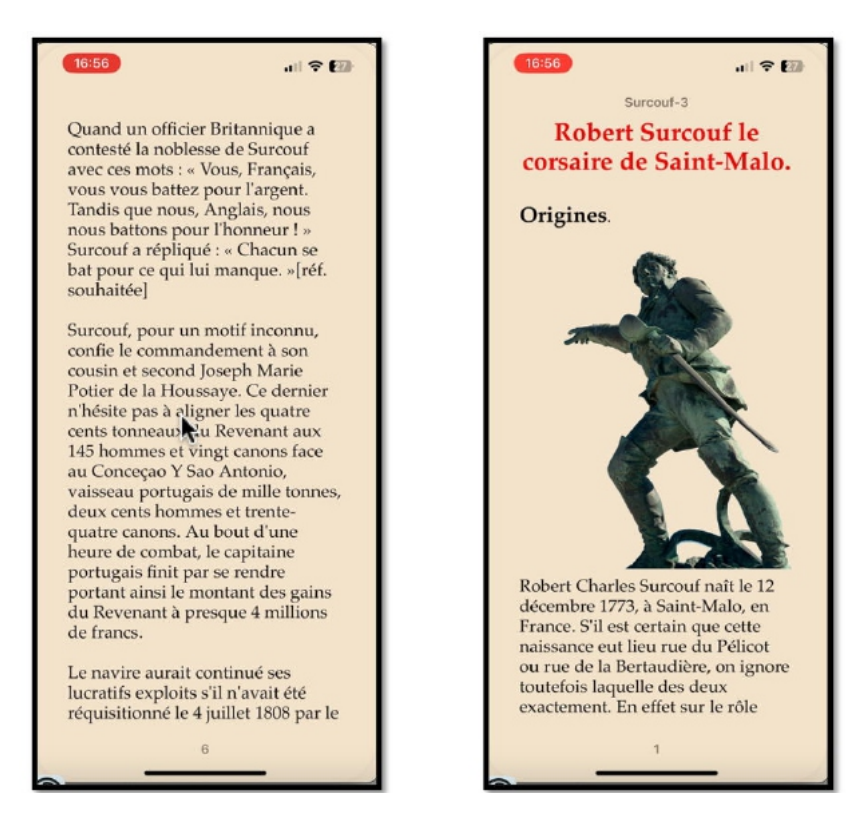

# **STOCKER DES PHOTOS SUR UNE CARTE SD SUR IPHONE**

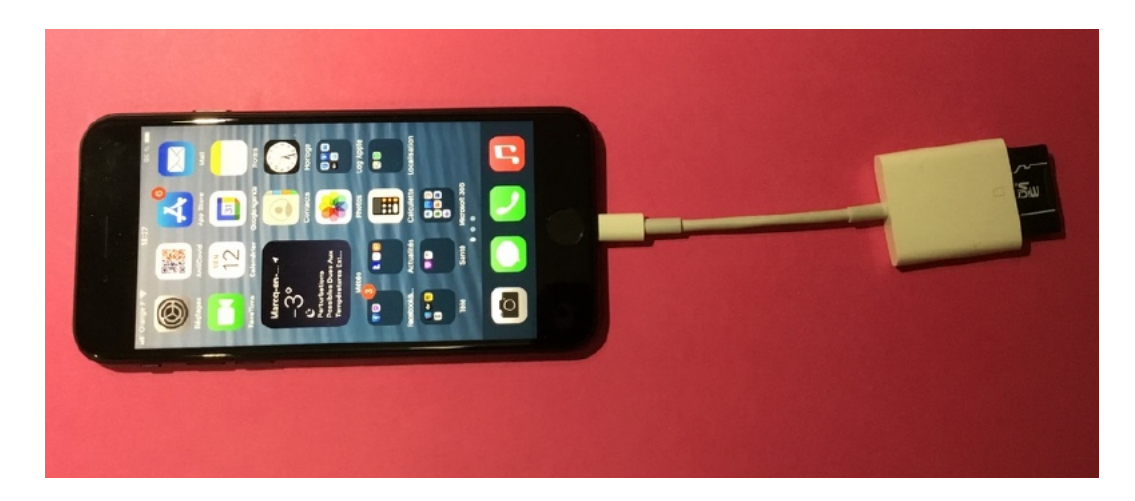

### **UN ADAPTATEUR SUPPLÉMENTAIRE.**

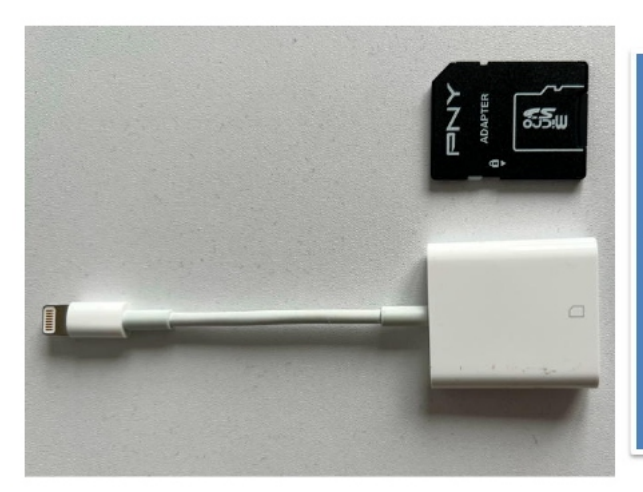

Pour brancher la carte SD sur l'iPad Lightning ou sur l'iPhone il vous faudra un adaptateur **Lightning vers lecteur** de carte SD.

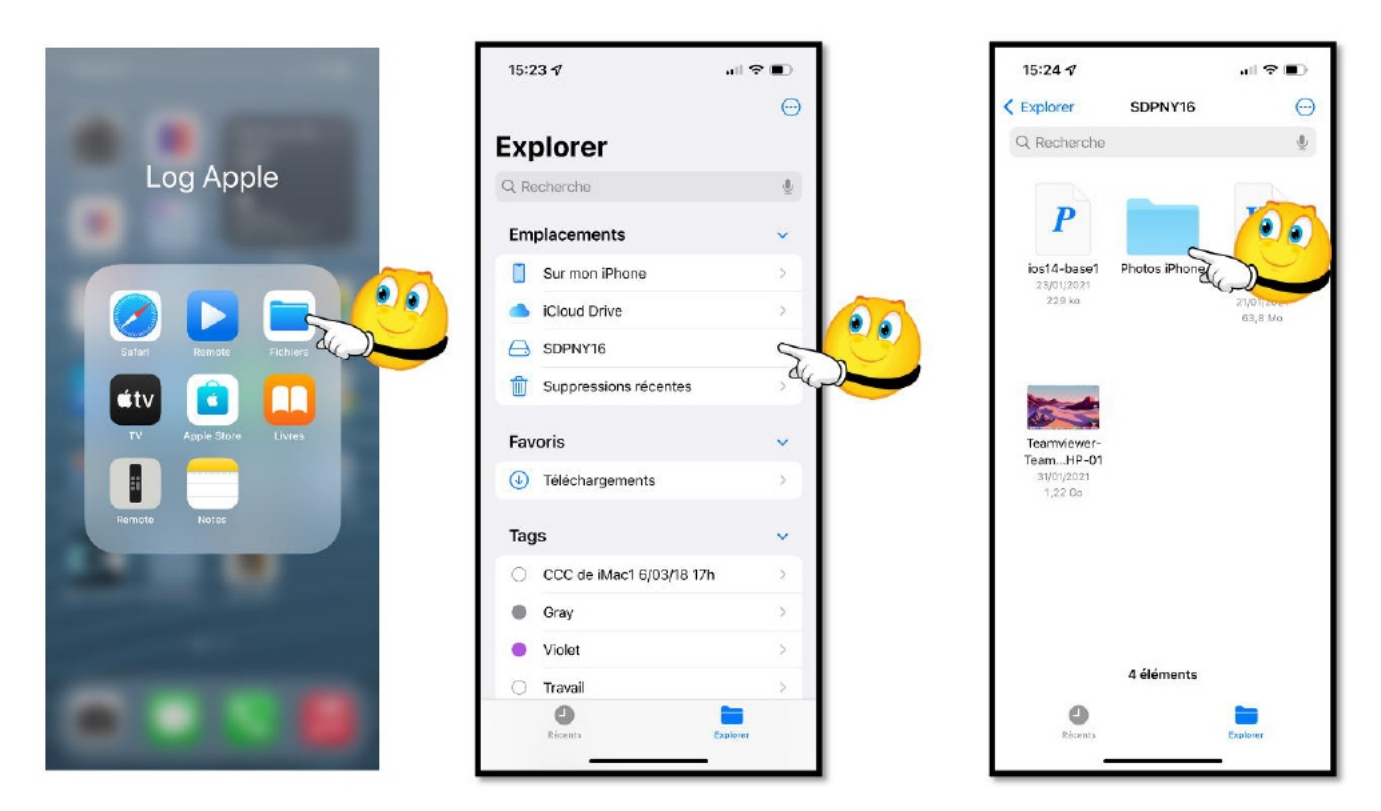

On touche l'application **Fichiers**, puis la carte SD dans Explorer (SPNY16) puis le dossier où on ira créer un dossier, si nécessaire.

## **CRÉATION D'UN DOSSIER.**

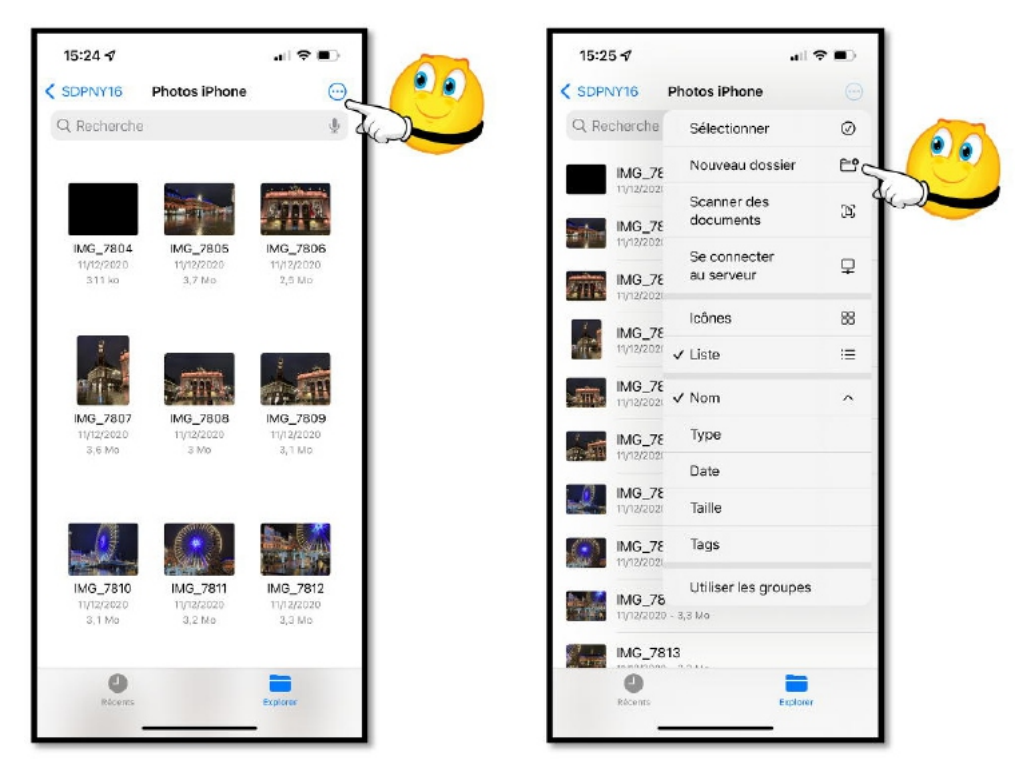

Pour créer un dossier on touche l'outil (3 points dans un rond) puis **Nouveau dossier**.

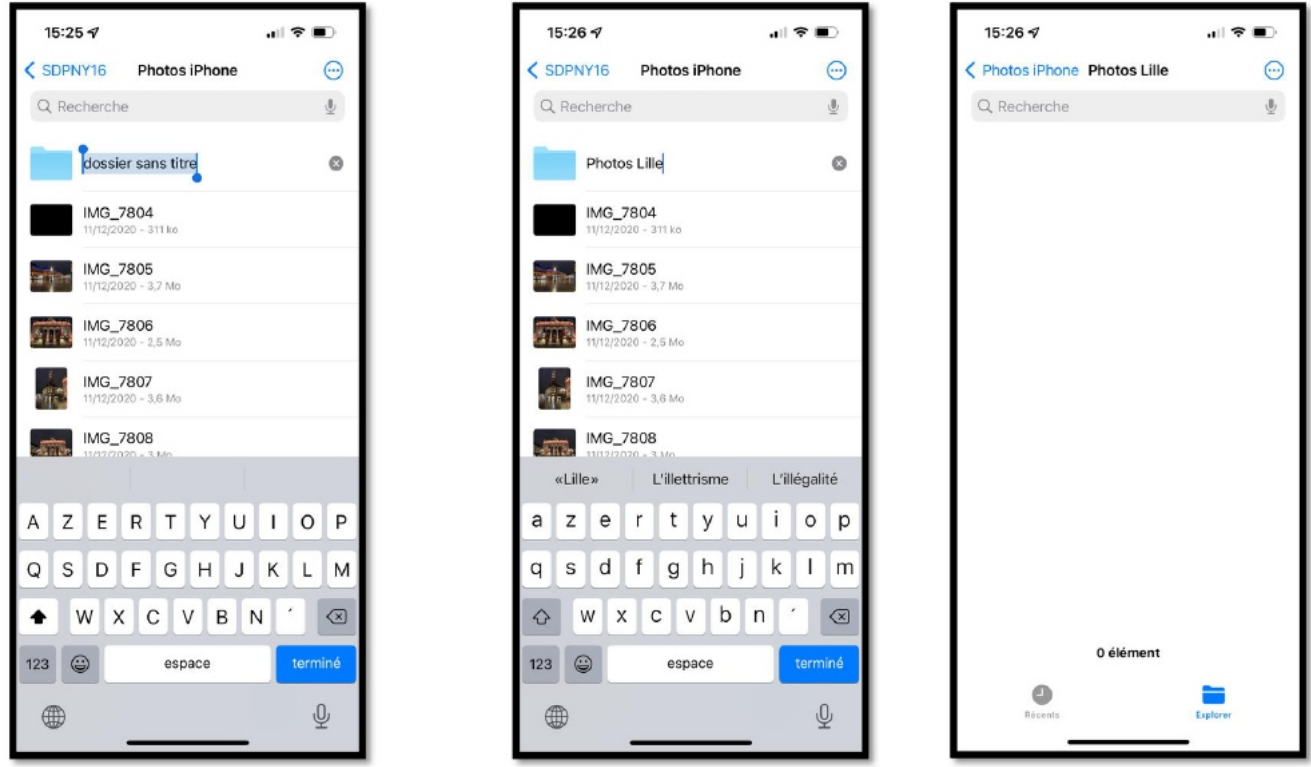

*On donne ensuite un nom au dossier, ici « Photos Lille ».*

## **SÉLECTION DE PHOTOS DANS L'APPLICATION PHOTOS.**

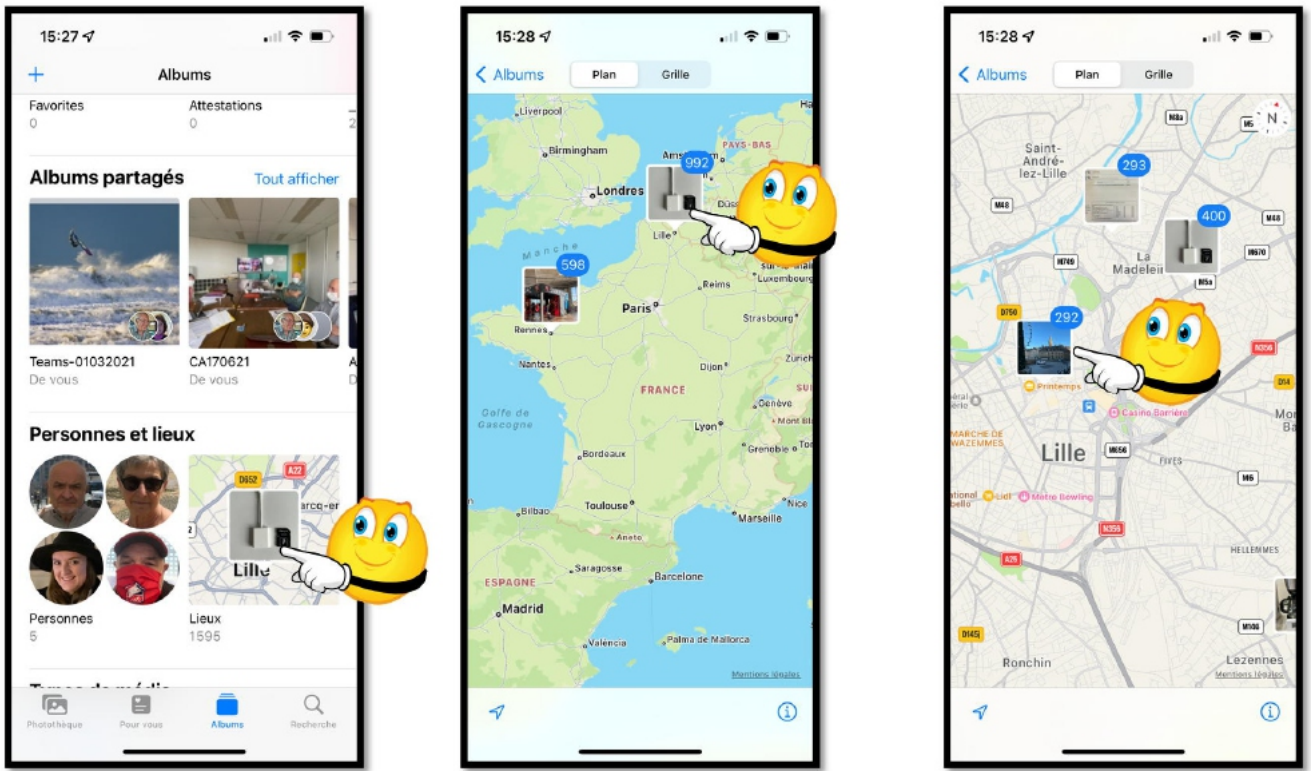

*On sélectionne ensuite des photos, ici en fonction du lieu.*

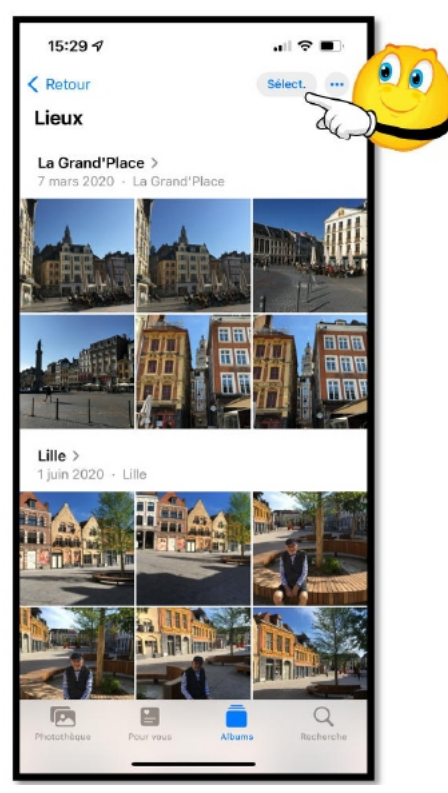

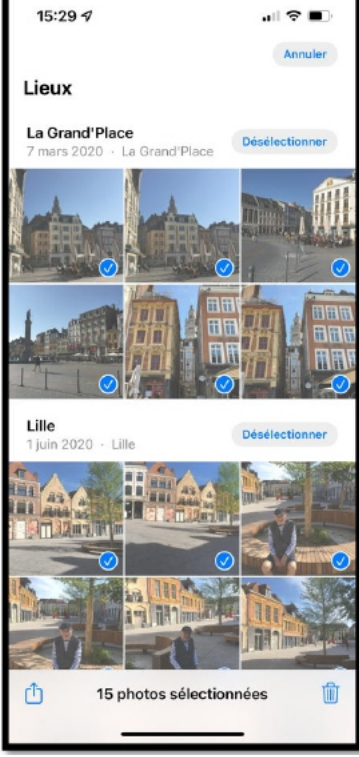

*Puis on touche l'outil partage.*

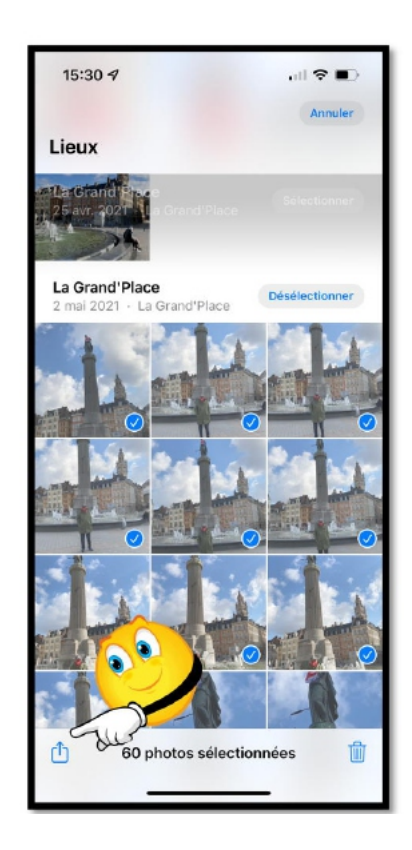

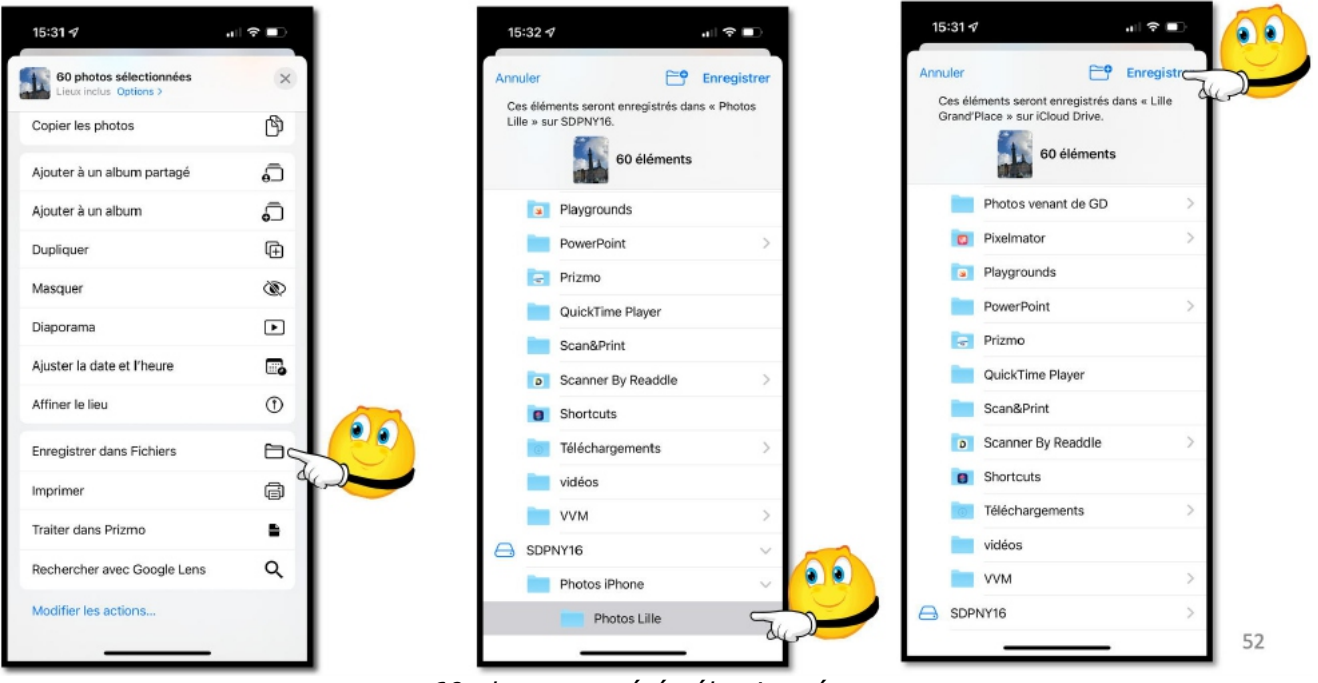

*60 photos ont été sélectionnées.*

*On touche Enregistrer dans Fichiers, puis on choisit un dossier, puis enregistrer.*

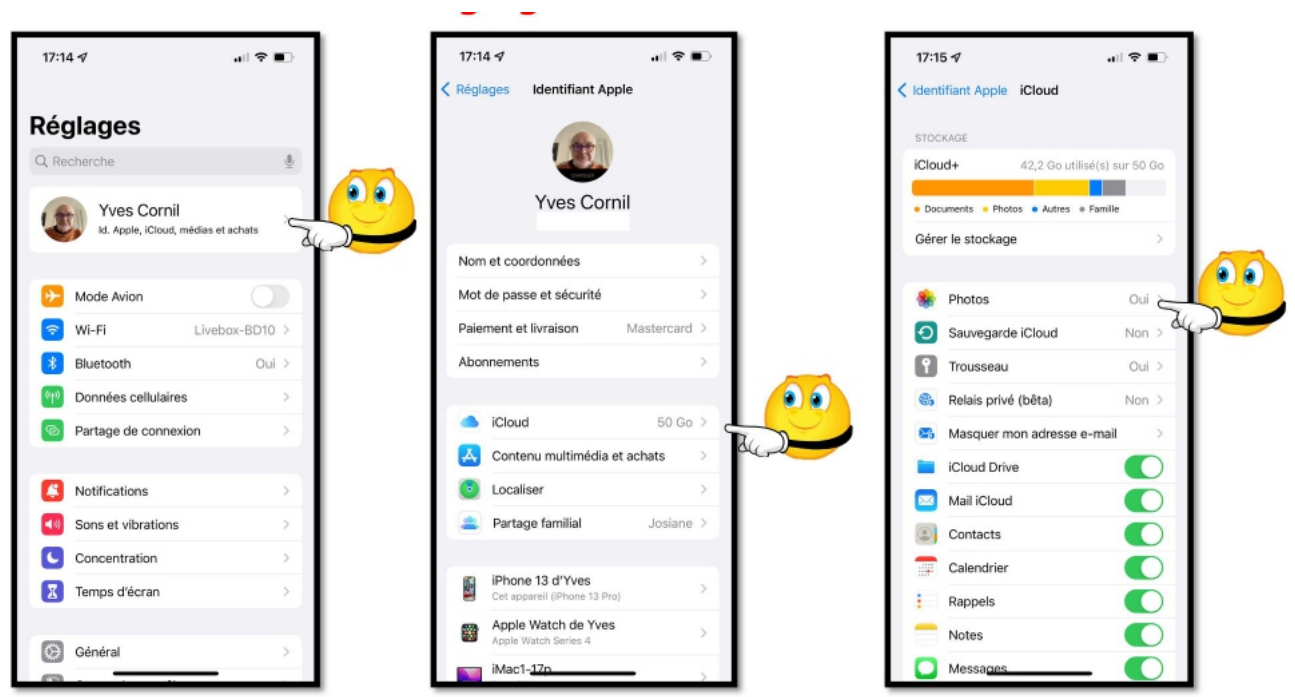

# **RÉGLAGES ICLOUD SUR L'IPHONE.**

- Le réglage pour iCloud se fait depuis les réglages > compte Apple > iCloud.
- On choisit ensuite le stockage des photos dans iCloud Photos ou pas.

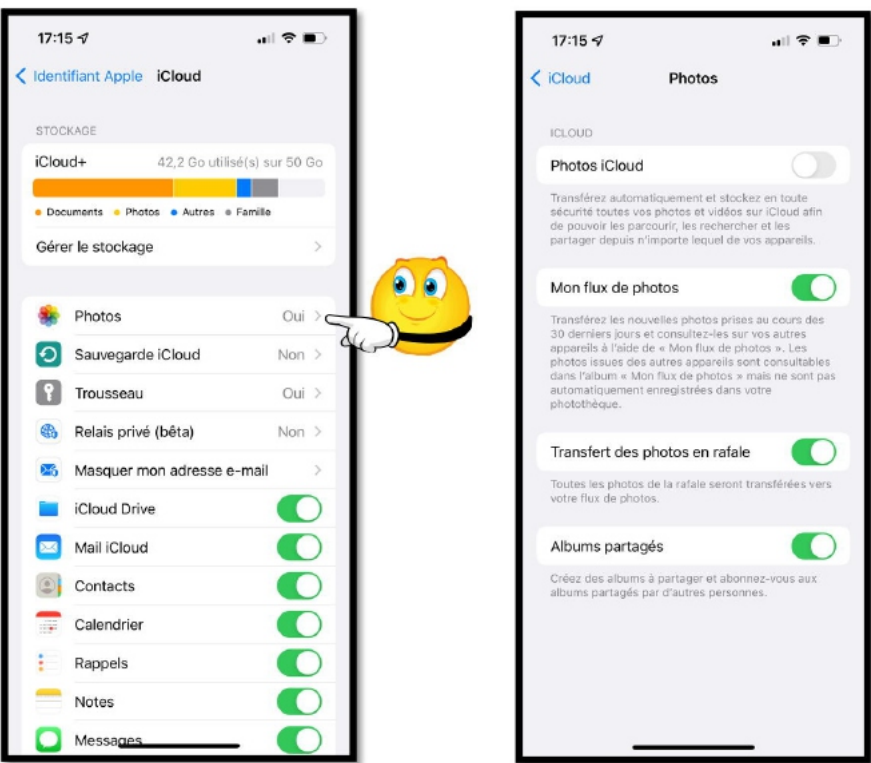

*Ici le flux de photos est activé ainsi que le partage de photos , mais pas iCloud Photos.*

# **À PROPOS DE MON FLUX DE PHOTOS.**

- Mon flux de photos n'est pas activé si vous avez choisi photos iCloud.
- Mon flux de photos n'est pas activé dans certains cas, en particulier pour des identifiants Apple créés récemment.

## **COMBIEN ÇA COÛTE ?**

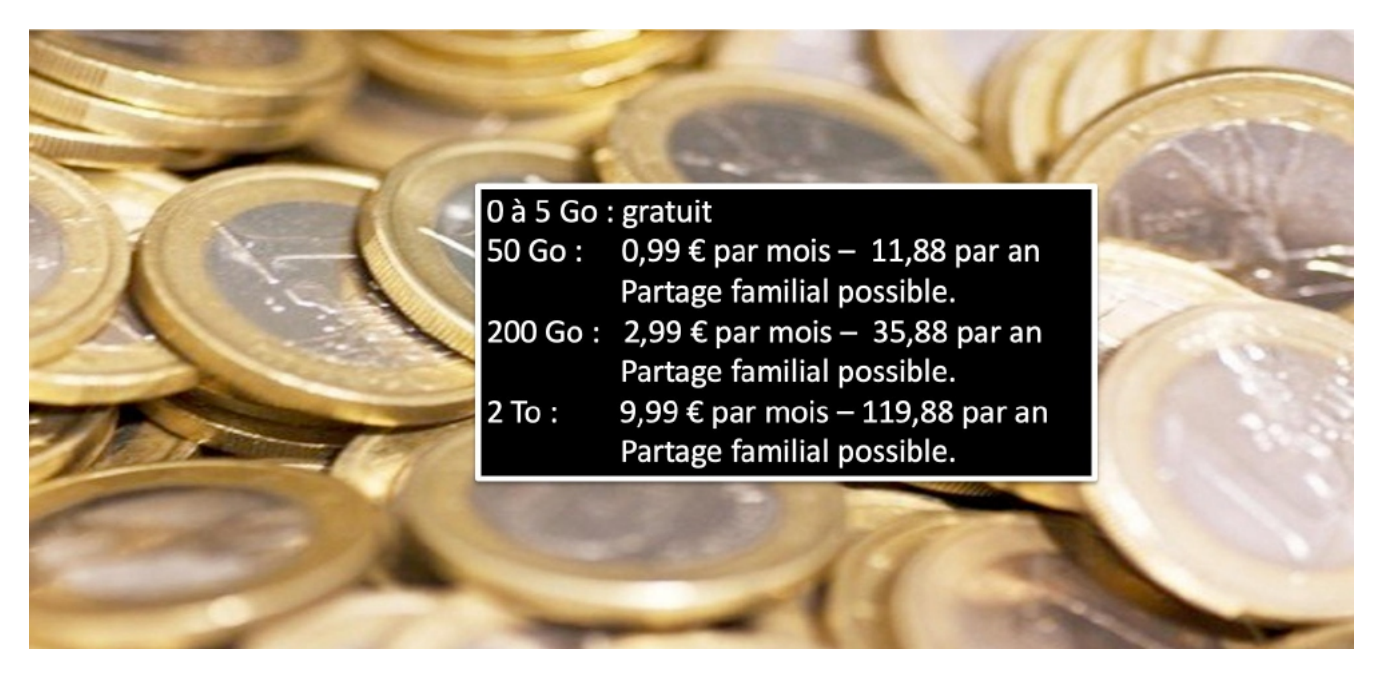

*Coût du stockage iCloud en fonction de la taille.*

# **SI VOUS HABITEZ DANS LA MÉTROPOLE LILLOISE (MEL).**

Le club informatique CILAC est une association « loi 1901 » sans but lucratif qui est hébergée par le C.C.A. de La Madeleine. Son fonctionnement est assuré par des bénévoles et par les cotisations de ses adhérents.

Ø La base de travail du CILAC est le Macintosh ainsi que les tablettes iPad® et smartphones iPhone® de chez Apple.

#### **Les objectifs du Cilac**.

- Réunir les personnes désirant utiliser un micro-ordinateur, une tablette, un téléphone portable, l'informatique de la vie courante pour les aider à débuter et répondre à leurs problèmes.
- Permettre aux initiés de se perfectionner, d'aborder des logiciels spécifiques et d'appréhender les nouvelles technologies du monde Apple.
- Tout cela au sein d'un club ouvert aux échanges et dans une grande convivialité.

#### **Comment est organisé le Cilac ?**

Le club CILAC est ouvert, hors vacances scolaires, le mardi de 14h30 à 16h30, le mercredi de 14h30 à 16h30, le jeudi de 14h30 à 16h30.

La salle Piet Mondrian est équipée de 10 Macintosh et d'un grand téléviseur moderne pour l'initiation et le perfectionnement à l'utilisation du Mac (système d'exploitation, bureautique, photos, vidéo, partage de données, de photos et vidéos, réseaux sociaux, etc.).

La salle Andy Warhol est réservée aux ateliers libres, autour d'une grande table, où chacun apporte son ordinateur portable, sa tablette ou son smartphone. C'est l'occasion de partager des connaissances informatiques, en toute convivialité.

C'est dans cette salle que sont organisés aussi les ateliers sur la tablette iPad® et le smartphone iPhone®.

*NB : les horaires sont donnés à titre indicatifs.*

On y ajoutera aussi le site Internet du club qui contient une mine d'informations très utiles.

#### cilaclamadeleine.org

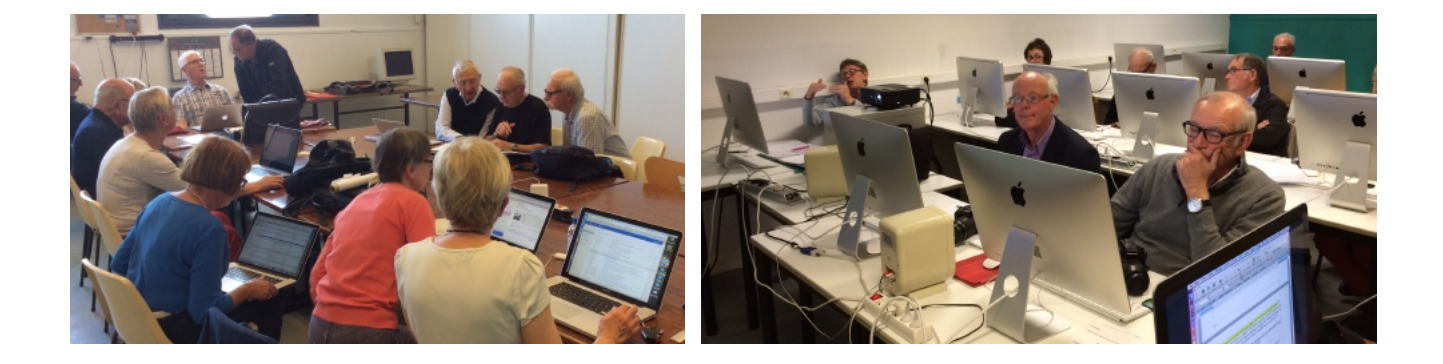

iPad et iPhone sont des marques déposées d'Apple